# **EONAV** 11C Platinum  **10C Platinum**

Paigaldus- ja kasutamisjuhend

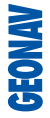

# **Lugege seda hoiatust enne GEONAV toote kasutamist.**

## **HOIATUS**

ELEKTROONILINE KAART ON NAVIGEERIMISVAHEND, MIS HÕLBUSTAB RIIKLIKE KAARTIDE KASUTAMIST, KUID EI ASENDA NEID. VAID AMET-LIKUD RIIKLIKUD KAARDID JA TEATED MEREMEESTELE SISALDAVAD OHUTUKS NAVIGEERIMISEKS VAJALIKKU INFORMATSIOONI. KAPTEN ON VASTUTAV NENDE ÕIGE KASUTAMISE EEST.

## **GEONAV toote kasutamine eeldab kasutajalt käesoleva hoiatusega nõustumist.**

Märkus: Seade töötab Linux-ga, mis arendatud GNU General Public litsentsi all. Linux on Linus Torvards-i registreeritud kaubamärk.

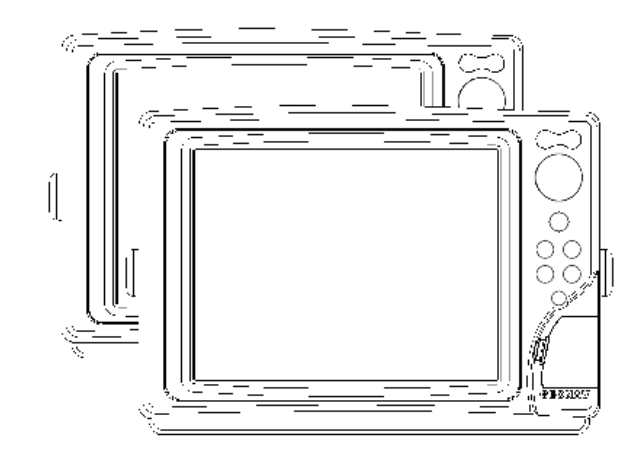

kaartidega. **11C 10C**

#### **SISSEJUHATUS**

GEONAV kaardiplotter, mida on võimalik ühendada GPS vastuvõtjaga, autopiloodiga ning teiste pardainstrumentidega, näitab paadi geograafilist asukohta elektroonilisel kaardil. Tänu GEONAV seadmele ja NAVIONICS PLATINUM™ GOLD™ elektroonilistele kaartidele ei eksi sa kunagi udus, pimedas või kehvades ilmastikuoludes.

GEONAV on disainitud selliselt, et seda oleks võimalik paneeli sisse uputada. Varustatud lihtsasti kasutatava klaviatuuriga, mille abil on hea ka autopilooti juhtida otse plotterilt (Easy Pilot funktsioon). Tänu CompactFlash™ mälukaartidele saab salvestada suurel kogusel marsruute, tähiseid või trajektoore.

GEONAV on ühendusvalmis tuulekeskusega ning kajaloodiga. Ühenduse saab luua standardse NMEA 0183 protokolliga ja Ethernet Connection süsteemi abil, mis sobib mitme keskuse ühendamise korral.

ROUTE funktsioon lubab teil reisiteekonda planeerida, MARKERS lubab märkida huvipunkte ning TRACK funktsioon võimaldab salvestada teie tegelikku läbitud teekonda. Tänu uutele flash mälukaartidele võib piiramatu mälumahu korral salvestada lugematul arvul teekondi, tähiseid või läbitud teekondade infot.

NAVIONICS PLATINUMTM kaardid katavad detailselt kõige populaarsemad seilamispiirkonnad, neid võib kasutada ka koos ametlike paberkandjal olevate

## **TEHNILISED ANDMED**

## **PÕHILISED ANDMED**

- Easy Pilot funktsioon autopiloodi juhtimiseks •
- Marsruutide, trajektooride ja tähiste plotteri keskuste vahelise jagamise võimalus •
- EBL ja VRM funktsioonid •
- Trajektoori mitmed kuvamisvõimalused •
- Trajektoori andmete salvestamine, kaasaarvatud oluline lisainfo nagu kuupäev, aeg, pikkus- ja laiuskraadid, sügavused, temperatuurid jne •
- GOTO funktsioon (Sadam, lähim teenindus, tähis,pikkus/laius) •
- Ekraanivõimendi funktsioon •
- Automaatsuurenduse funktsioon •
- Ülesuurendamise funktsioon •
- 8 tähise tüüpi, 8-märgilised nimed •
- Tagasimarsruudi funktsioon •
- Valitavad sügavusühikud (meetrid, jalad ja süllad) •
- PLATINUM kaardid tõusude ja mõõnade ning sadamateeninduste andmetega •
- EasyViewTM funktsioon •
- X-PlainTM funktsioon •
- ARPA kuvamisfunktsioon •
- Suunavektor •
- CompactFlashTM mälukaart •
- Marsruutide, teekondade ja tähiste salvestamine eraldi failidena CompactFlash<sup>™</sup> mälukaardil. •
- NMEA 0183 liides (ver. 2.03) •
- Ethernet ühendusvalmidus •
- Sügavuse ja veetemperatuuride näitamine (kui ühenduses kajaloodiga) •
- Tuuleandmete kuvamine (kui ühendatud tuuleinstrumentidega) •
- Taustavalgusega klaviatuur •
- Värviline LCD, TFT 10.4", päikesevalguses loetav (G10C mudelil) •
- Värviline LCD, TFT 10.4", täiustatud kontrast ja heledus, päikesevalguses loetav (G11C mudelil) •
- Veekindel (IPX6) •

## **ELEKTRILISED ANDMED**

- Sisendpinge: 9 kuni 36 VDC •
- Voolutarve: max 13W (G10C mudel) •
- Voolutarve: max 21W (G11C mudel) •
- Välisele seadmele pingeväljund: 10 kuni 36 VDC max 250 mA •
- Kaitstud: kaitstud pöördpolaarsuse ja ülepinge kaitsmega (kuni 40 VDC) •
- Kasutustemperatuur: 0°C kuni +55°C •
- Ladustamistemperatuur: 20°C kuni +70°C •

# **MÄLU PARAMEETRID**

- Kuni 100 teekonnapunkti marsruudile •
- Kuni 5000 teekonnapunkti (erinevad trajektoorid) •
- Kuni 3000 tähist grupi kohta •
- Palju marsruute, teekondi ja tähiseid: limiteerimata, sõltuvalt kasutatava CompactFlash<sup>™</sup> kaardi tüübist. •

## **LIIDESTE PARAMEETRID**

- Standard NMEA 0183 laused
	- asukohasensorilt:
		- GLL, VTG, GGA, RMC, GSV, ZDA, RMA, GSA, GNS, DTM
		- tuuleinstrumendilt:
		- MWV
		- kajaloodilt:
		- DBT, MTW
		- ARPA radarilt:
		- TLL, TTM
		- autopiloodile:
		- APA, APB, XTE, RMB, BWC, GLL, VTG

GPS vastuvõtul edastatakse laused: GGA, RMC, ZDA

#### **LISASEADMED**

- Hoidik äravõetavaks paigalduseks •
- Tihend ja aukude puurimise juhis paneelile paigaldamiseks •
- Plastikust raam ja aukude puurimise juhis paneeli uputamiseks •
- Toitekaabel •
- Abitoitekaabel •
- Kasutusiuhend •
- Kaitsekile •
- Kandekohver •

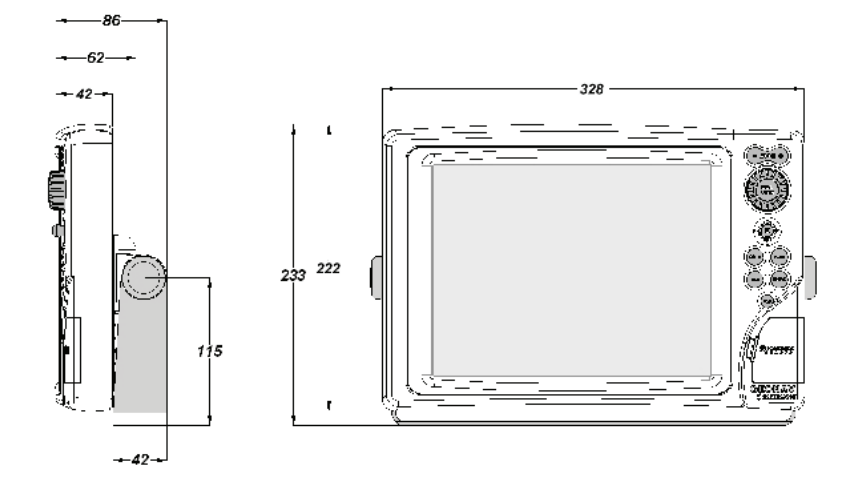

#### **INSTALLEERIMINE JA HOIATUSED**

Kui iganes võimalik, siis maandage toitejuhtme kest paadi maandusplaadile. GEONAV on pritsmekindel, kuid mitte täielikult veekindel. Seetõttu pole soovitav seda üleni vette kasta.

Mälukaardi pesa seadme paremal küljel peab olema alati suletud ning seda võib avada ainult kaartide vahetusel. Sel juhul peab seade olema täielikult kuiv, et vesi seadmesse ei pääseks.

Tagumised pistikud saab katta kummikestadega kui neid parasjagu ei kasutata.

#### **Puhastamine**

Soovitav on kasutada mitte-alkohoolseid tooteid seadme klaasi puhastamisel kuna alkohoolsed tooted võivad klaasi pinda kahjustada või selle matiks muuta.

#### **Paneelile paigaldamine**

Vaata välja paigaldamise asukoht ning kasuta seal seadme komplektis olnud puurimisaukude juhist. Tee paneeli sisse augud.

GEONAV-i tagumisele küljel tuleb kasutada kleepuvat neopreentihendit vibratsioonide ja niiskuse vähendamiseks.

Kasuta 4 mm diameetriga ning maksimaalselt 5 mm (lisaks paneeli paksus) pikkuseid kruvisid. Ära kruvisid liiga kõvasti pinguta.

#### **Uputamine**

Vaata välja piirkond, kuhu GEONAV paigaldada, kasuta seadmega kaasas olnud lõikamisjuhist.

Kasuta musta silikoonliimi plastikraami tagakülje fikseerimisel (must on soovituslik, sest see ei muutu päikesevalguse käes kollakaks). Aseta raam pesasse ning lõika paneel välja viisil, et raami äär toetuks lauale või paneelile, kuhu GEONAV paigaldatakse.

Lase silikoonliimil kuivada.

Veendu, et raam ja paneel on korralikult fikseeritud. Kui tarvis, lisa metallklambrid (ei ole komplektis), nagu alloleval pildil näidatud.

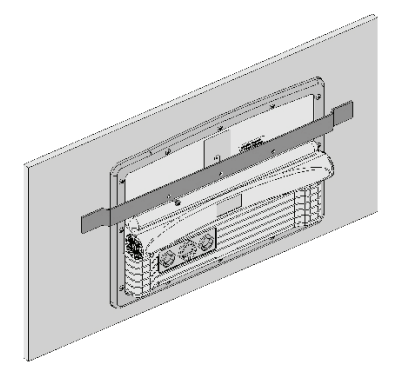

Kui silikoonliim on kuivanud, kinnita neopreentihend plotteri tagaküljele ning aseta intrument raami ja kinnita see kruvidega. Ära kruvisid liiga tugevalt pinguta.

## **Kronsteiniga kinnitamine**

Esmalt kinnita kronstein armatuurile kasutades 6 mm diameetriga kruvisid.

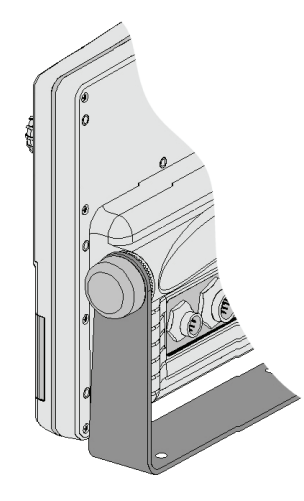

**ÜHENDUSED Andmesidekaabli ja toitejuhtme ühendused (9pin) Toide** 1 +VDC (V alalisvool)<br>2 GND (maandus) GND (maandus) Andmesisend välis. NMEA 3 väline GPS sisse + 4 väline GPS sisse - Andmeväljund 5 välja + 6 välja - Abiväljundtoide (Vaux) 7 Vaux+, 250mA \* 8 GND 9 KEST

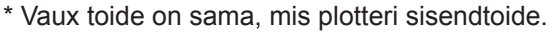

**Abipistik (7pin)**

Võimaldab GEONAVi ühendada väliste NMEA seadmetega (kajalood jne)

Andmesisend välis. NMEA

1 DATA sisse +<br>2 DATA sisse -DATA sisse -

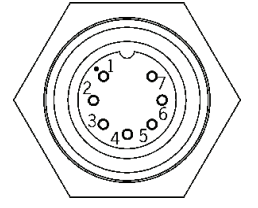

 $80^{\circ}$ 

## **Võrgupistik (6pin)**

Ethernet ühendus 1. I AN GND 1 2. RX + 3. RX - 4: I AN GND 2 5. TX + 6. TX -

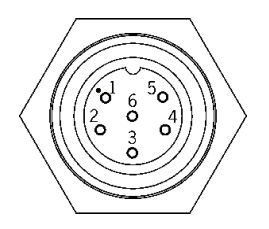

## **MÄLUKAARDI PAIGALDAMINE**

## **CompactFlashTM paigaldus**

Ava kaardipesa plotteri esiküljel. Sisesta mälukaart sobivasse sahtlisse sildiga pool seadmest paremale ning vajuta see sisse. Sulge pesa kaas kerge survega ning kontrolli, kas see sulgus korrektselt ning veekindlalt.

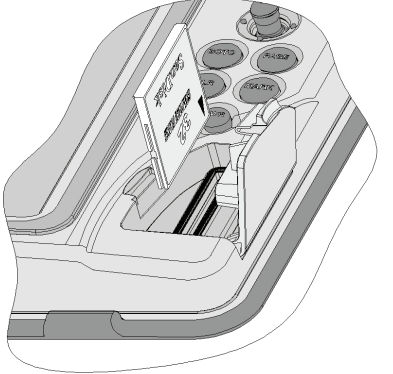

## **CompactFlashTM eemaldamine**

Veendu, et plotter on välja lülitatud ning täiesti kuiv. Ava kaardipesa plotteri esiküljel ning eemalda mälukaart.

Hoiatus: Kasutage alati Navionic poolt sertifitseeritud CompactFlash™ mälukaarti.

CompactFlashTM mälukaarti saab kasutada iga arvutiga. Plotteri tööks peab olema kaardil mõningane vaba mälumaht. Uue kaardi muretsemisel jälgige, et sellel oleks vähemalt 2,5 MB vaba mälumahtu.

Hoiatus: Olge ettevaatlik mälukaardil olevate failide käitlemisel arvutil. Windows võimaldab faile lihtsalt kustutada. Seega olge tähelepanelik, kui kasutate Windows Explorerit, et mitte kustutada \NAVIONIC ja \GEONAV katalooge. Kustutamisel kaotate andmed ja seade võib toimida valesti.

# **KLAVIATUUR**

**ZOOM+/ZOOM-**Valib kaardi ulatuse. Autozoom funktsioon.

**JUHTKANG (paremale/vasakule - üles/alla)** Liigutab kursorit ekraanil. Vahetab navigeerimisreziimi ja kursori reziimi. Valikud menüüs ja alammenüüs.

Kui vajutada: näitab kaardil oleva objekti infot.

# **ENT (ENTER)**

Kursorireziimis: Sisestab teekonnapunkti kursori asukohta. Sisestab tähise kursori asukohta (kui all hoida)

Navigeerimisreziimis: Vahetab sihtpunkti Sisestab paadi asukohta tähise (kui all hoida)

**GOTO** Peamenüüsse sisenemine Käivitab all hoides MOB funktsiooni

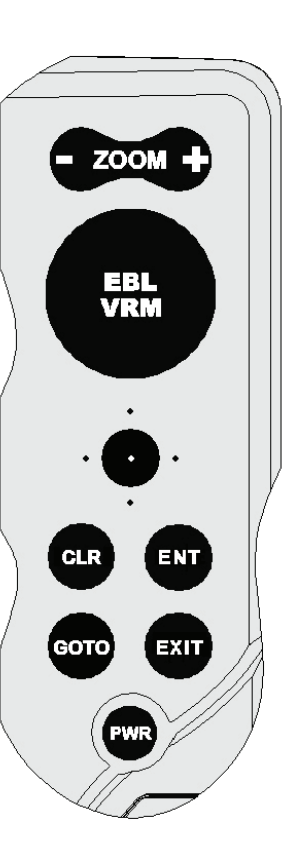

#### **CLR** Katkestab tegevuse Katkestab valiku

Navigeerimisreziimis: Kustutab toimiva marsruudi. Kursorireziimis: Kustutab kõik teekonnapunktid alustades viimasest sisestamisest. Kustutab kursoriga näidatud teekonnapunkti. Kustutab kursoriga näidatud tähise.

# **Suur nupp (KNOB)**

Seadistab EBL/VRM parameetreid Valib mitu valikut menüüakendes Andmete sisestamisel liigub mööda tähestikku või numbreid

Kui vajutada:

Navigeerimisreziimis vahetab EBL või VRM Menüüs lülitub vertikaalsele või horisontaalsele kerimisele ning kinnitab valikuid

# **EXIT**

Katkestab valiku

Kursorireziimis: vahetab reziime Navigeerimisreziimis: keerab navigeerimisandmete lehekülgi

## **POWER**

Lülitab seadme sisse/välja (all hoida 3 sekundit) Heleduse reguleerimine

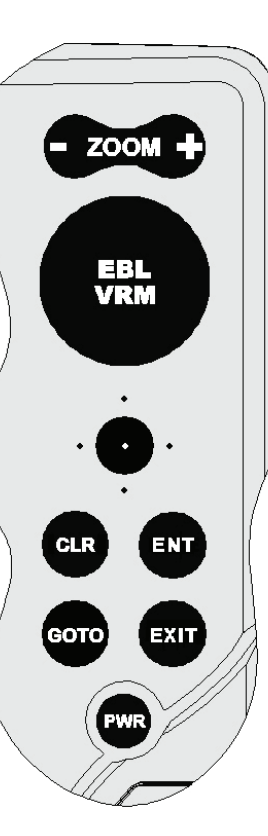

# **DIAGNOSTIKA**

GEONAV-is on diagnostikaprogramm, mis kontrollib seadme korrasolekut ning tuvastab probleeme, mis võivad tekkida seadme kasutamisel. Diagnostikaprogrammi käivitamiseks hoidke all ENTER nuppu (kui plotterit sisse lülitate). GEONAV lülitub sisse ja käivitab automaatselt diagnostikaprogrammi. Peale süsteemi tarkvara kuvamist algab mälutest.

Kui mälutest on tehtud, testib programm NMEA 0183, CompactFlash™, välist GPS seadet, klaviatuuri, taustvalgust, LCD ja heliväljundit. Iga testi teostamiseks vajutage ENTER või CLR järgmise testi teostamiseks.

Kui kõik testid on läbitud, vajuta ENTER seadme taaslaadimiseks.

Hoiatus: Seadme sisemist mälu saab puhastada hoides all CLR nuppu seadme sisse lülitamisel kuni "Erase backup procedure" sõnum ekraanile ilmub. See kustutab kõik seadistused GEONAV seadmes ning taastab algsed.

Märkus: Vigastatud mälukaardi puhul või ebanoramaalsete toitekõikumiste puhul võib seade lukustuda, nõudes uuestikäivitamist. Sellisel juhul saab seadet välja lülitada ilma patareide eemladamiseta, lihtsalt hoides all PWR nuppu vähemalt 10 sekundit.

#### **NAVIONICS ELEKTROONILISED KAARDID**

GEONAV sisaldab sisseehitatud maailmakaarti. Täpsemad navigeerimise andmed soovitud piirkondade kohta on leitavad CompactFlash™ mälukaartidel (NAVIONICS PlatinumTM elektrooniliste kaartidega).

NAVIONICS elektroonilised kaardid sisaldavad detailset sümbolite komplekti, sarnaselt ametlikele merekaartidele.Kaardi piirete kuvamiseks vajuta GOTO

nuppu sisenedes menüüsse, vali SETUP, SET CHART DETAIL ning peale seda vali juhtkangiga USER või ALL (kasutaja/kõik).

Väike ruut näitab kaardil ala, mis elektroonilise kaardiga on kaetud. Maksimaalne detailsuse tase on 1 meeter.

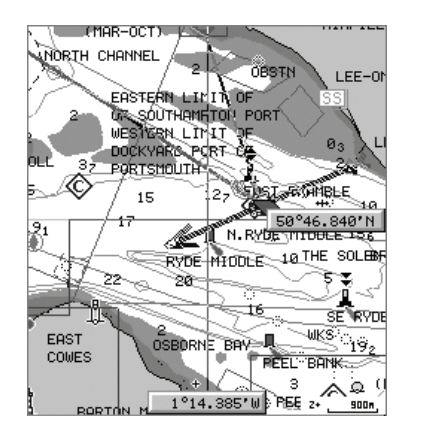

#### **Kaardi ulatuse suurendamine/vähendamine**

Vajuta -ZOOM+ nuppu. Kaardi mastaap on välja toodud väiksel alal ekraani alumises paremas nurgas. Kaardi mastaap jääb 4096 NM ja 1/8 NM vahele Overzoom reziimis. Skaala ühikud on näidatud mastaabi aknas.

#### **Sügavuse väärtuste konverteerimine häälestatud ühikutele**

Vajuta GOTO nuppu sisenemaks menüüsse. Vali SETUP, DEPTH UNITS ning seadista soovitud ühikud meetriteks, jalgadeks või süldadeks.

GEONAV konverteerib kõik sügavuse väärtused valitud ühikule. Ekraanil paistavad nad nagu ametlikel merekaartidel kohane (vaata illustratsiooni)

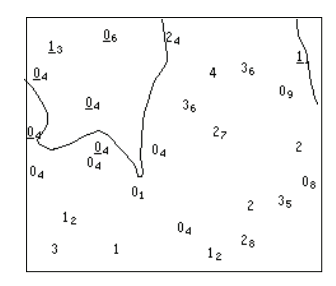

#### **Navigatsiooniseadmete lühendite kuvamine**

Asetage kursor navigatsiooniseadme sümbolile. Aknas kuvatakse valitud navigatsiooniseadme lühendid.

## **Navigeerimislühendite seletus:**

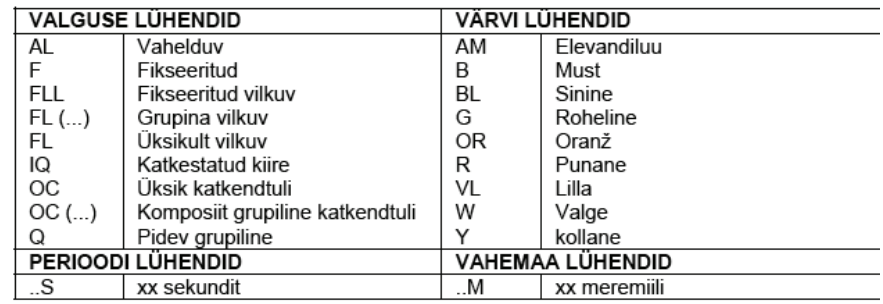

#### **Objekti andmete kuvamine**

Viige kursor kaardil olevale objektile. Seejärel vajutage juhtkangile. Aknas kuvatakse kõigi kursori asukohas olevate objektide kirjeldused. Valige aknas üks objekt ja vajutage juhtkangile selle objekti kohta informatsiooni kuvamiseks.

Valitavateks objektideks on objektid, mis sisaldavad sügavuskontuuri, sügavusalasid, punktobjekte (majakad, navigatsiooniseadmed, maamärgid jne), maaalad, sügavuspunktid, rannajoon, kaljud, vrakid - põhiliselt kõik kaardil olevad sümbolid.

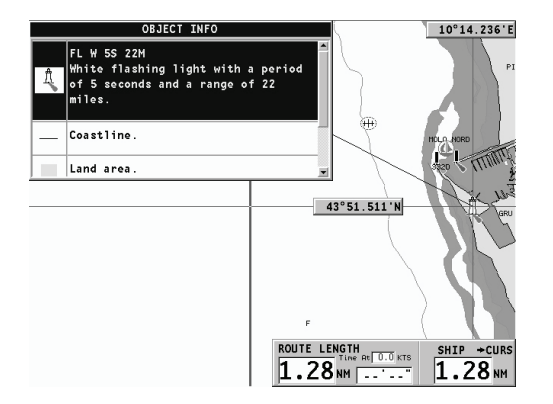

Saates päringu tulede ja mereabide kohta, annab X-Pain™ funktsioon nende kohta lihtsa seletuse, vältides sümboleid ja mõisteid millest oleks keeruline aru saada.

Laevavrakkide või takistuste kohta päringuid tehes võite kindel olla, et NAVIONICS Platinum™ kaardid annavad kõige detailsema informatsiooni. Näiteks paadi kohta võib pärida nime, vrakistumise aasta, kerepikkuse ning sügavuse kohta.

#### **Kaardi sümbolite muutmine**

Kasutatavaid sümboleid kaardi objektide esitamiseks (poid, majakad, maamärgid jne), samuti kasutatavaid värve saab valida kas paberkaardi rahvusvahelises stiilis või US stiilis.

Menüü kuvamiseks vajutage GOTO, valige SETUP. Seejärel viige kursor järgmisele leheküljele ja valige PRESENTATION (INTER, või US).

## **Sügavuskontuurid (Depth contours)**

See funktsioon võimaldab kasutajal valida sügavuskontuuride esituse. Võimalikud valikud on:

- 5m: kuvatakse sügavuskontuur ainult sügavusega kuni 5 m
- 10m: kuvatakse sügavuskontuur ainult sügavusega kuni 10 m
- 20m: kuvatakse sügavuskontuur ainult sügavusega kuni 20 m
- ALL: kuvatakse kõik sügavuskontuurid

#### **Ohutuskontuurid (Safety contours)**

See funktsioon võimaldab kasutajal kuvada sügavusalasid vastavalt soovitud ohutuskontuuridele.

Võimalikud valikud on:

OFF: sügavusala ei kuvata

Muud väärtused: alad, mis on sügavusega kuni valitud väärtuseni kuvatakse sinise toonidena alates tumedamast sinisest (madalamad) kuni heledama siniseni (sügavamad).

Ohutud alad on valged, kuivad alad rohelised.

Märkus: Öö (NIGHT) reziimis, alad mis on sügavamad kui määratud ohutu piir, kuvatakse musta värviga.

#### **Kaardi detailsus**

Maamärkide ja muude kaardi detailide kuvamine on võimalik seadistada SETUP, SET CHART DETAIL menüüs.

#### **Heledate alade kuvamine**

Valiku saab aktiveerida ja välja lülitada SETUP menüüs. Vajuta GOTO menüüsse sisenemiseks, vali SETUP, SET CHART DETAIL, siis LIGHT SEC-TORS (on/off/auto)

#### **Sadamateeninduste kuvamine**

Märkus: See funktsioon on saadaval ainult NAVIONICS mälukaartidega, millele on salvestatud sadamateeninduste andmed. Kui kasutatakse NAVIONICS GoldTM mälukaarte, siis on toetatud funktsioonid vaid need, mis kaardiplotteris juba olemas ja töötavad vaid Gold™ kaartidega.

Vii kursor sadama ikoonile ning vajuta ENTER.

Menüü kuvab valikud PORTS (sadamad), PHOTOS (fotod), PILOTS (juhised) ja INFO (info). Vali PORTS näitamaks nimekirja võimalikest jahisadamatest, mis aktiivses sadamas on: vali huvi pakkuv jahisadam nimekirjast ning vajuta taas ENTER klahvi ja näed olemasolevat infot selle kohta.

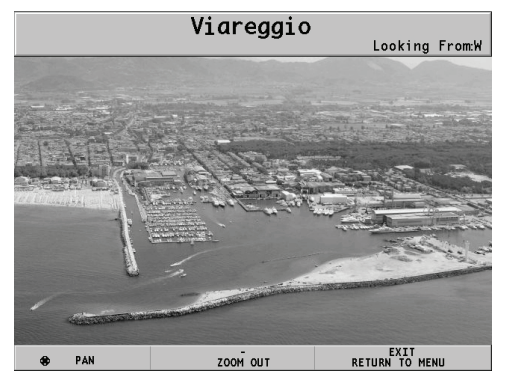

Vali PHOTOS, vali nimekirjast üks foto ja seejärel kasuta ZOOM nuppu suurendamaks või vähendamaks pildi ulatust ning juhtkangi pildi kerimiseks.

Vali PILOTS et näha peamist informatsiooni mõne jahisadama kohta. Saamaks detailsemat informatsiooni, vali INDEX valik alam- menüüst.

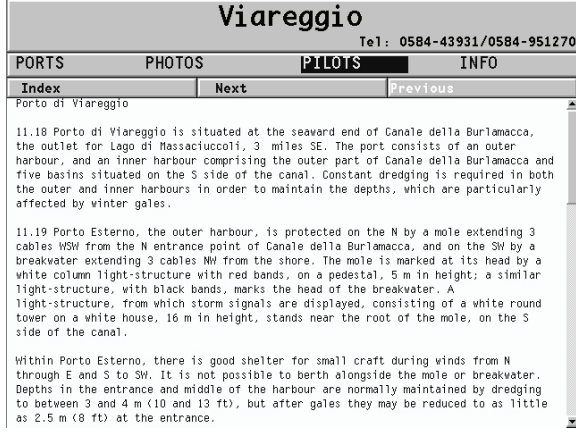

Vali INFO nägemaks saadaval olevaid teenuseid: avanenud aken näitab nimekirja sadamateenindustest valitud sadamas. Vali soovitud teenus juhtkangi abil. Number ja ikooni tüüp võivad erinevates sadamates erinevad olla.

Sadamateenused on näidatud järgmiste ikoonidega:

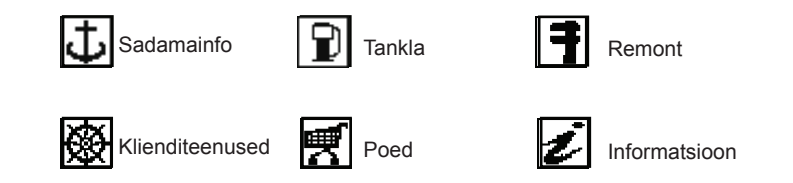

Kui saadaval olevate teenuste nimekiri on lahti, siis teenused helesinise markeeringuga pakuvad rohkemat informatsiooni; vali üks neist juhtkangi abil ning vajuta ENTER, et lisaandmed ekraanile kuvada (näiteks aadressid, tel. Numbrid, lahtiolekuajad jne). Vajuta ENTER klahvi taaskord, et aktiveerida GOTO operatsioon valitud teenuse suunas.

#### **Tõusude, mõõnade ja hoovuste andmete kuvamine**

Märkus: See funktsioon on saadaval ainult koos NAVIONICS mälukaartidega, millele on installeeritud tõusude, mõõnade ja hoovuste andmed.

Vii kursor tõusude/mõõnade või hoovuste ikoonile.

Kui kaardi mastaap on adekvaatne ja GPS on leidnud fikspunkti, on värsket tõusu, mõõna või hoovuse väärtust näha kursori läheduses, koos ennustuskõveraga järgnevateks tundideks.

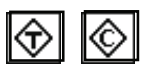

 $50 - 1$ 

€

Kui kursor on ikooni peal ja GPS seade on leidnud fikspunkti, suurendatakse ikoone. Vajuta ENTER ,et näha kogu graafikut.

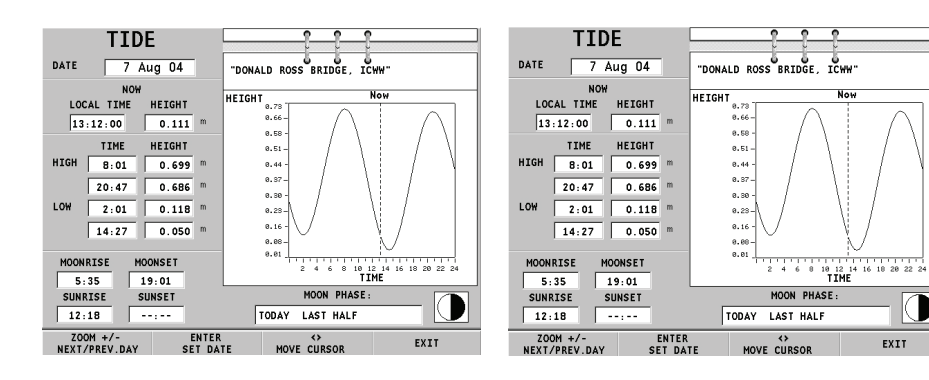

## **Õhu- / satelliitkaartide kuvamine**

Märkus: See funktsioon on saadaval vaid NAVIONICS Platinum™ kaartidega. millele on salvestatud õhu- ja satelliitfotod.

Vajuta GOTO klahvi, et kuvada menüü, vali SETUP (seadistus), PHOTO OVERLAY (fotokiht), LAND (maa) või FULL (täielik) vahel.

Määratud suurendusest alates kuvatakse võimaluse korral kaardil õhu- või satelliitfoto kiht traditsiooniliste kaardivaate peale, ainult maapiirkonnas (LAND) või mõlemas: maa ja merepiirkonnas (FULL).

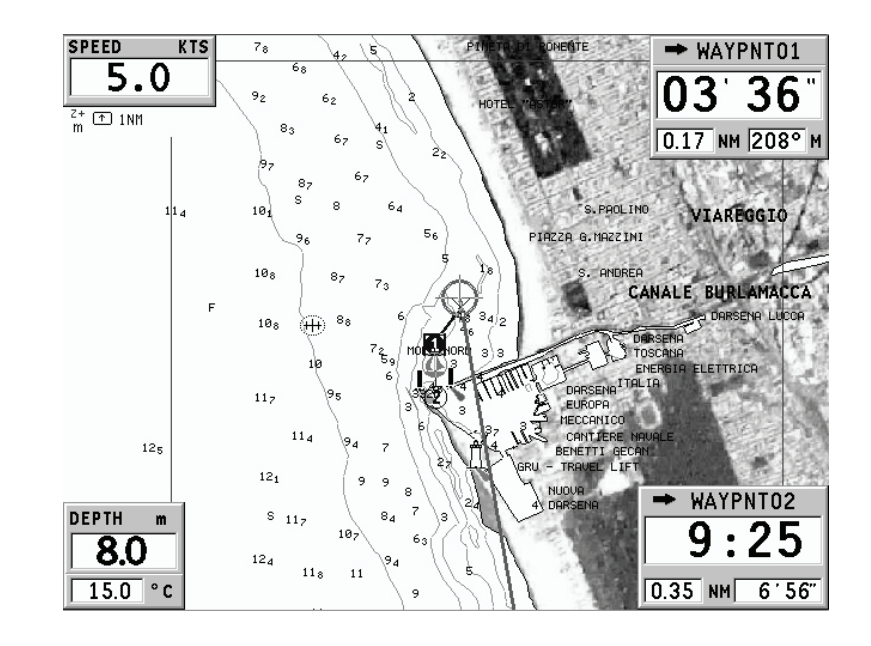

## **GRAAFILISED KIRJED**

Peale kaardiandmete kuvab GEONAV mõningaid navigeerimisel kasulikke graafilisi kirjeid. Järgneval joonisel on neist mõned esitatud.

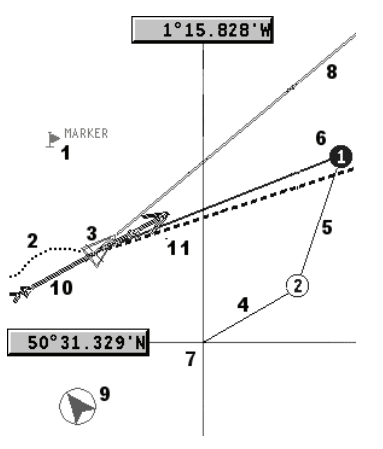

#### **1 - Tähis**

Märgib sümboli, värvi ja nimega huvipunkti.

## **2 – Teekonna osa**

Paadi poolt tegelikult läbitud teekonna salvestus. Teekonda kuvatakse punktiirjoonena.

#### **3 – Paadi asukoht**

Paadi asukoht vastavalt GPS poolt vastuvõetud andmetele.

#### **4 - "Kumminöör"**

Joon, mis ühendab viimast käsitsi kursoriga sisestatud teekonnapunkti või paadi asukohta käsitsi kursorile kui teekonnapunkti pole sisestatud. Selle kumminööri kustutamiseks vajutage EXIT klahvi ning lülituge navigeerimisreziimi.

## **5 – Marsruudi lõik**

Marsruudi lõik kahe teekonnapunkti vahel.

## **6 - Teekonnapunkt**

Teekonnapunkti tähistatakse ringi ja numbriga. Marsruudi alguse teekonnapunkt tähistatakse "x" sümboliga. Sihtkoha teekonnapunkt märgistatakse musta ringiga ja marsruudi lõik märgistatakse jämeda joonega.

#### **7 - Kursor**

Märgib asukohta geograafilistes koordinaatides (laius- ja pikkus). Seda kuvatakse kui plotter on kursorireziimis.

## **8 - Kursivektor**

Näitab graafiliselt tegelikku paadi kurssi.

## **9 – Põhjasuuna indikaator**

Näitab põhjasuunda kui kaardi pööramise funktsioon on sisse lülitatud.

## **10 - Tegelik tuulesuund**

Näitab tuule suunda pardainstrumentide mõõtmistulemuste järgi.

## **11 - Laotusjoon**

Näitab suunda peale järgmist traageldust või halssi. Parima tulemuse saamiseks peaks traageldus või halss toimuma niipea kui laotusjoon lõikab järgmist teekonnapunkti.

#### **FUNKTSIONAALSED PARAMEETRID**

Selles peatükis kirjeldatakse GEONAV põhifunktsioone ja termineid, mida käesolevas dokumendis kasutatud on.

#### **Seadme sisse/välja lülitamine**

GEONAV sisselülitamiseks vajutage PWR nuppu. Seadme väljalülitamiseks vajutage ja hoidke PWR nuppu vähemalt 3 sekund all.

#### **Tervitusleht**

Alustades kuvab GEONAV ekraanile tervitusteksti, mis on SETUP menüüs muudetav. Näidatava lehe paigale jätmiseks vajutage ENTER. Jätkamiseks vajutage taas ENTER.

#### **Kajalood**

GEONAV seadme saab peale kalaleidja ühendada läbi NMEA ka kajaloodiga. Sel puhul aktiveeritakse kajaloodi reziim näidates graafikut meresängi kohta või olulised andmed lihtsalt numbritena ning veetemperatuur.

Sügavust saab esitada meetrites (vaikeseade), jalgades ja süldades. Vajutage GOTO menüü kuvamiseks. Valige SETUP ja seejärel DEPTH UNITS (M/FT/ FA).

## **Purjetamisfunktsioonid**

Kui plotter on ühendatud masti tuulemõõdikuga, siis on automaatselt võimalik kasutada Purjetamise reziimi. Selleks tuleb oodata kuni tuule kiiruse ja suuna info on seadmesse jõudnud ning Setup menüüs "Sailing" (purjetamise) aken lubatud.

#### **Navigeerimisreziim (Automaatne)**

GEONAV lülitub navigeerimisreziimi kohe kui sisemine või välimine GPS edastab fikseeritud asukoha navigeerimisreziimis:

- Käsikursorit ei kuvata •
- Sügavuse aken on võimalik. •

Seda reziimi kutsutakse ka automaatseks kuna seade valib automaatselt kaardi mastaabi ning ajakohastab paadi asukoha ekraanil.

#### **Kursorireziim (käsitsi)**

Kursorireziimis kuvatakse käsikursor. See võimaldab redigeerida marsruuti, sisestada või kustutada tähiseid, kuvada navigatsiooniseadmete informatsiooni jne. Siiski puudub võimalus avada kajaloodi akent. Kasutades juhtkangi, lülita seade navigeerimisreziimist kursori reziimi ning ekraan tsentreerub käsikursorile. Navigeerimisreziimi naasmiseks vajuta EXIT.

#### **Kaardi pööramine**

Kaart kuvatakse traditsiooniliselt põhjasuunaga ülespoole. See aga sageli ei vasta tegelikkusele. Näiteks kui liigutakse lõunasuunas, näitab kaart paadist paremal pool seda mis on tegelikult vasakul pool ja vastupidi.

Kaardi pööramise funktsioon võimaldab kuvatavat elektroonilist kaarti pöörata vastavalt plotteri marsruudile (COG kurss maapinna suhtes), mida tuvastab GPS. Kuna COG väärtus pidevalt muutub, sisestatakse filter, et vältida kaardi läbipõlemist.

Kaardi pööramise funktsioon on saadaval kiirusel, mis suurem kui 1 sõlm.

Kaardi pööramise funktsiooni aktiveerimiseks vajutage menüü kuvamiseks GOTO, valige SETUP ja seejärel CHART ROTATION ning ON. Sõnum palub kasutajal valida maksimaalne ala enne kaardi pööramise aktiveerimist. Kinnita valik ENTER nupuga.

Põhjasuund on näidatud sümboliga:

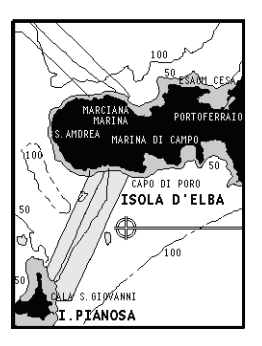

Pööramiseta

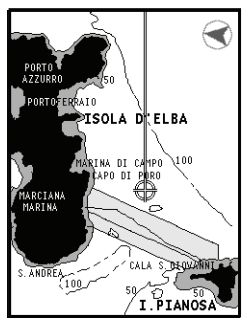

Pööratud

#### **Autozoom**

Autozoom (automaatne suurendamine) funktsiooniga kuvab GEONAV alati paadi asukoha ja sihtkoha teekonnapunkti parimas kaardi mõõtkavas. Kuna paat läheneb sihtkoha teekonnapunktile, kaart pidevalt suureneb. Kui teekonnapunktist lõpuks möödutakse, valib seade parima mõõtkava paadi asukohaja järgmise teekonnapunkti kuvamiseks.

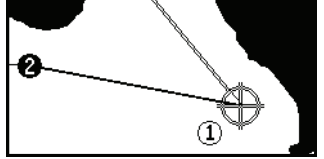

Automaatsuurendamise funktsiooni aktiveerimiseks vajutage ZOOM+ kuni ekraanil kuvatakse sõnum "AUTOZOOM ? ENTER = YES". Vajutage ENTER, et valik kinnitada.

Automaatsuurendamise funktsiooni deaktiveerimiseks vajutage üks kord ZOOM klahvi. Kui GEONAV sisse lülitatakse ja vähemalt üks teekonnapunkt on eelnevalt sisestatud, aktiveerub automaatsuurendus automaatselt.

## **Ekraanivõimendi**

See funktsioon joonistab kaardi automaatselt üle vastavalt paadi kursile, et kuvada 2/3 ekraanist paadi ees eeldades, et paadi kiirus on vähemalt 3 sõlme. See funktsioon aktiveerub ainult siis, kui ühtegi teekonnapunkti pole varem sisestatud.

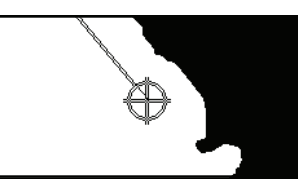

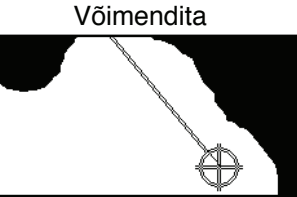

Võimendiga

## **EBL/VRM funktsioonid**

EBL (Electronic Bearing Line - elektrooniline kurss) ja VRM (Variable Range Marker - muutuv mastaabitähis) funktsioonid võimaldavad sisestada tähiseid ja teekonnapunkte mastaabi ning kursi koordinaatidena hetkeasukoha suhtes.

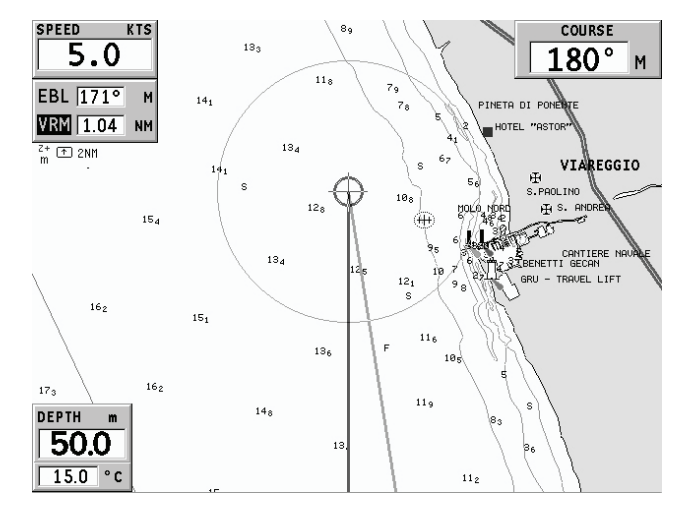

Nende funktsioonide aktiveerimiseks pööra suurt nuppu (KNOB) kuni EBL ilmub ekraanile. Positsioneeri joon soovitud kursile, siis vajuta KNOB nupule, et kuvada VRM ring ja muuda selle suurust keerates KNOB nuppu. Väärtuste redigeerimiseks vajuta KNOB nupule ning liigu VRM funktsioonist tagasi EBL funktsiooni.

Sisestamaks teekonnapunkti EBL ja VRM lõikumiskohta, vajuta ENTER; sisesta tähis hoides all ENTER klahvi.

Mastaabi ja kursi väärtused kuvatakse ekraani alumisse paremasse nurka aktiivse funktsiooni kõrvale. Vajuta CLR, et mõlemad funktsioonid katkestada.

VRM ringi võib kasutada muuhulgas ka rannikualadel navigeerimisel ulatuse seadmiseks. Näiteks piirialadest välja navigeerimise vältimiseks. Sellel juhul seadista EBL suvalisele väärtusele ning häälesta VRM ringi suurus vajaliku ulatuseni, seejärel navigeeri ning jälgi, et vähemalt üks ringi punkt puudutab alati rannikut.

#### **Easy Pilot funktsioon**

See funktsioon võimaldab autopiloodi poolt järgitavat marsruuti ajutiselt muuta, kuid muutusi hilisemaks ei salvestata. See on kasulik reaalajas korrektsioonide tegemiseks (teiste paatide tõttu või uute huvipunktide jaoks), ilma marsruudi faili muutmata või autopilooti välja lülitamata.

Funktsiooni aktiveerimiseks pööra KNOB nuppu ja positsioneeri EBL uuele marsruudile, siis vajuta ENTER. EBL muudab värvi kui paat uut marsruuti hakkab järgima; planeeritud marsruut jäetakse kõrvale, kuid on seejuures ekraanil nähtav.

Planeeritud marsruudile tagasiminekuks vajuta CLR.

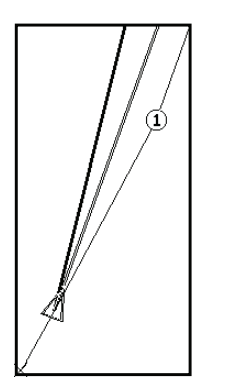

Märkus: Easy Pilot funktsiooni saab aktiveerida ainult siiskui marsruuti järgitakse.

# **Overzoom (Ülesuurendus)**

Ülesuurenduse funktsioon võimaldab kaardi mõõtkava laiendada. Ülesuurendamine ei anna lisadetaile, parandab ainult kaardi informatsiooni lugemist sarnaselt luubile.

Kui ülesuurendus on aktiveeritud, hoiatab seade kasutajat kuvades navigeerimisaknasse mastaabi kõrvale tähed OVZ .

Ülesuurendusfunktsiooni aktiveerimiseks/deaktiveerimiseks vajutage GOTO kuni kuvatakse menüüriba. Seejärel valige SETUP, OVERZOOM ja ON/OFF.

## **Positsiooni kalibreerimine**

Kõigil asukohasensoritel on sisemine viga, mis muudab paadi asukoha ebakorrektseks (15 kuni 20 meetrit) taustakaardi suhtes. See viga on tingitud satelliitpositsioneerimise süsteemi põhialustest. Positsiooni kalibreerimine võimaldab kasutajal käsitsi korrigeerida asukoha viga kõigis GPS-ides (kui viga ei juhtu olema suurem kui 2 meremiili).

Märkus: Soovitav on kalibreerimist hiljem korrata kui koordinaadid on täpselt teada.

Vajutage GOTO kuni kuvatakse menüüriba. Seejärel valige juhtkangi abil SETUP, CALIBRATION ja seejärel ON. Kuvatavas sõnumis palutakse Teid viia kursor paadi tegelikku asukohta, suurenda saab ZOOM+ nupu abil. Vajutage ENTER, et viia GPS paadi asukoht kursoriga näidatud asukohta. See operatsioon salvestab kalibreeringu kasutamiseks tulevastes arvutustes.

Märkus: Kui kalibreerimine aktiveeritakse, märgitakse koordinaadid (\*).

Kalibreerimise katkestamiseks vajuta GOTO, et kuvada menüüriba. Vali SETUP, CALIBRATION (kalibreerimine) ning seejärel OFF valik.

## **Kohalik aeg (Local time)**

Selle funktsiooniga saab kasutaja sisestada kohaliku aja Greenwichi aja (GMT) asemel. Kohaliku aja sisestamiseks vajutage GOTO kuni kuvatakse menüüriba. Seejärel valige SETUP, SET TIME ja seejärel LOCAL.

Aken võimaldab sisestada kohalikku aega, kasutades juhtkangi. Operatsiooni kinnitamiseks vajutage ENTER. Kohaliku aja tühistamiseks vajutage GOTO kuni kuvatakse menüüriba. Seejärel valige SETUP, SET TIME ja seejärel GMT.

#### **Heledus**

Vajuta PWR nuppu kuvamaks LIGHT aken. Kasuta juhtkangi ekraaniheleduse reguleerimiseks. Vajuta väljumiseks ENTER.

## **Värvid**

Peale värviliste merekaartide võimaldab GEONAV valida värv tähistele või trajektoorile.

Vajuta GOTO menüüsse sisenemiseks, vali TRACK (trajektoor) või MARKER (tähis), seejärel COLORS (värvid) ning kinnita ENTER klahviga; vali soovitud värv ning kinnita valik.

Tähistele võib värvi valida ka neid sisestades või muutes, trajektoori lõigule saab värvi valida asetades kursori lõigule. Kaardi ühikute värvi võib valida kolmest võimalusest: DAY (päev), NIGHT (öö) või BRIGHT (hele). Vajuta GOTO menüü kuvamiseks, vali SETUP, MODE ning seejärel üks kolmest reziimist.

## **Tagavarakoopiad CompactFlashTM mälukaardil**

Kindlustada andmete allesjäämist salvestatakse need mälukaardile iga kord kui seade välja lülitatakse. Mälukaardile salvestatakse koopia marsruutide, trajektooride ja tähiste informatsioon.

Failinimed on järgnevad: Trajektoorid: TRKBCK01 ja TRKBCK02 Tähised MRKBCK01 ja MRKBCK02 Marsruudid: RUTBCK01 ja RUTBCK02

## **Ankrualarm**

See funktsioon võimaldab kasutajat hoiatada juhul kui paat on ankrus olemise kohast liiga kaugele liikunud. Ankrus olemise koht on see, kus alarm aktiveeri-

ti. Lubatud perimeetri suurust on võimalik käsitsi sisestada.

Kui alarm tööle hakkab, siis kasutades ükskõik millist nuppu, võib selle taas seadistada ning paadi hetkeasukoht uueks ankrupaigaks määrata.

Funktsiooni käivitamiseks vajuta GOTO, vali SETUP ning ANCHOR ALARM.

## **ARPA**

Sinu GEONAV võimaldab näidata mistahes sihtmärke, mis radaritega jälgitavad on. Selleks kasutatakse ARPA (Automatic Radar Plotting Aid - automaatne radarijälgimise abi) või MARPA (mini-arpa) funktsiooni.

ARPA funktsiooni aktiveerimiseks vali GOTO, SETUP, ARPA menüüst ACTIVATE. Peale seda näitab instrument sihtmärgi infot, mis NMEA 0183 pordi kaudu radarist plotterisse jõuab.

#### **ARPA sihtmärgi kuvamine**

Allolev illustratsioon näitab ARPA poolt üles võetud sihtmärke.

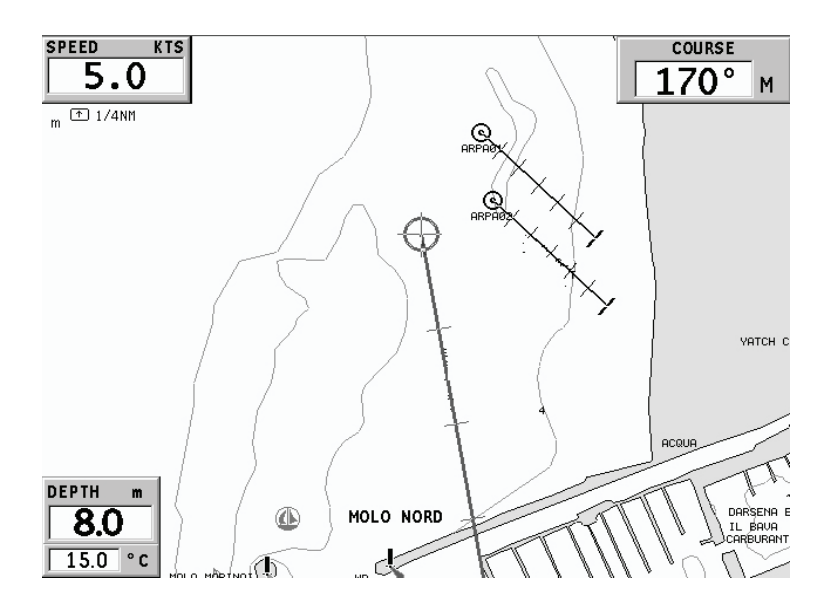

Kuvatakse järgnevad märgid:

**1 - Sihtmärgi nimi**

Üles võetud sihtmärgi nimi.

#### **2 - Vektor**

Näitab sihtmärgi hetkesuunda. Mida pikem vektor, seda kiiremini sihtmärk liigub.

## **3 - Märgid**

Iga märk näitab sihtmärgi ennustatavat positsiooni - põhineb selle kiirusel ja suunal - iga minuti tagant.

## **4 - Paksem märk**

Viimane paksem märk näitab sihtmärgi ennustatavat asukohta kuue minuti pärast.

# **5 - Sihtmärgi kuju**

Kuju annab informatsiooni sihtmärgi jälgimise staatusest. Need võivad olla:

- Sihtmärgi jälgimise alustamine (infot alles võetakse vastu)

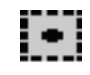

- Sihtmärki jälgitakse (signaal on korras)

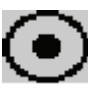

- CPA/TCPA hoiatus: sihtmärk langeb CPA/TCPA piirangute sisse

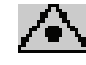

- Sihtmärk on kaotatud

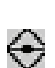

Märkus: ARPA funktsiooni korral näidatakse ka oma paadi tähist sarnaselt teistele paatidele - lisaks kuus märki ennustatava asukohaga.

## **ARPA sihtmärgi informatsioon**

Liiguta kursor sihtmärgile ning vajuta ENTER. Avaneb aken, mis annab järgneva informatsiooni:

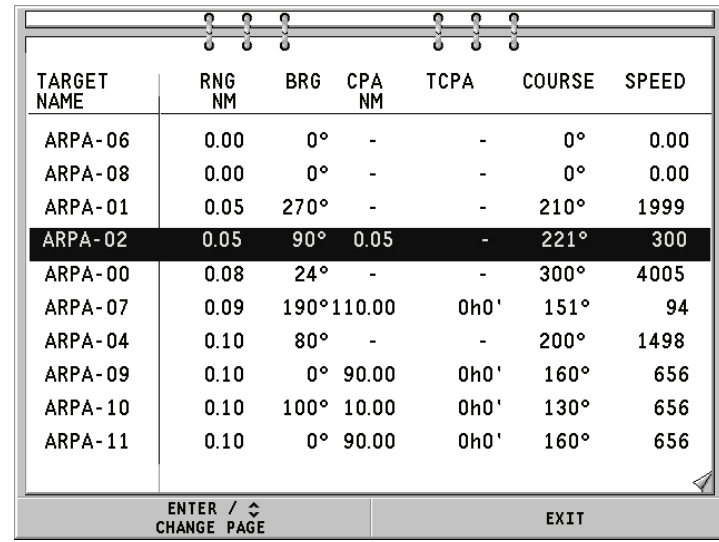

## **CPA/TCPA piirangud**

Vajuta GOTO, vali SETUP. Valikust võta SET CPA/TCPA LIM. ning sisesta piirangud (CPA - lähim juurdepääsupunkt ; TCPA - aeg lähima juurdepääsupunktini).

Niipea kui CPA või TCPA parameetrid jäävad väiksemaks kui seadistatud piirang ette näeb, kuvatakse hoiatussõnum.

#### **Radari nihe**

Vajuta GOTO, vali SETUP. Vali OFFSET GPS RADAR menüü esile kutsumiseks, mis lubab radariantenni asendit GPS antenni suhtes seadistada.

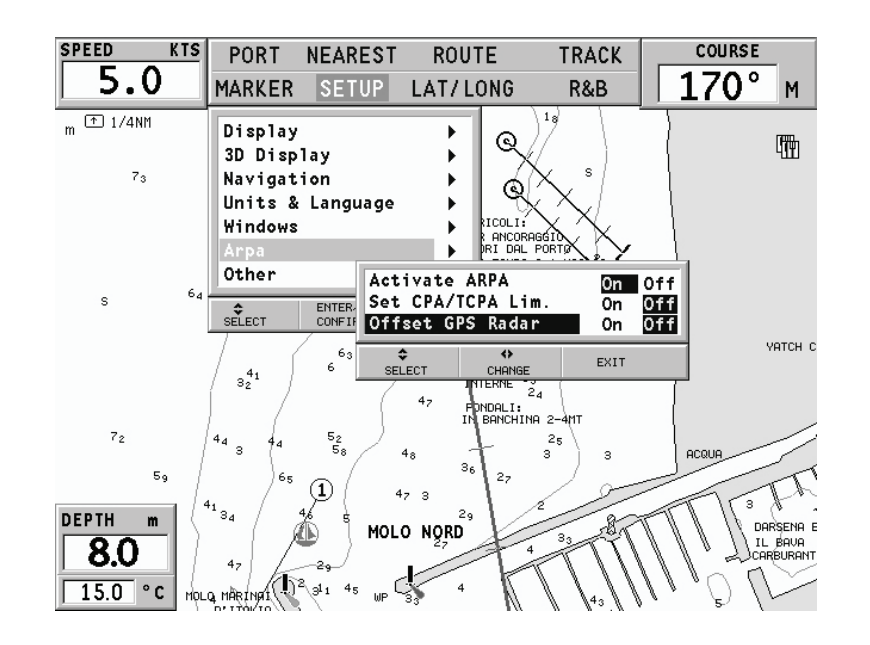

## **ALUSTAMINE**

Soovitame kasutada GEONAV seadet intuitiivselt kuna ühtegi vigastust ei põhjustata vale nupu vajutamisega.

Veenduge, et seadme toide on sisse lülitatud ning GPS vastuvõtja ühendatud. Sisestage CompactFlash™ mälukaart ja seejärel vajutage PWR. Käivitamisel laetakse vaikimisi viimati kasutatud kaart. Kui kaarti ei leita, kuvatakse mälukaardil salvestatud NAVIONICS kaartide loend. Valige soovitud kaart ja seejärel kinnitage vajutamisega ENTER.

Sõnum hoiatab kasutajat, et elektrooniline kaart ei asenda ametlikku riiklikku kaarti. Ekraani taustvalguse sisselülitamiseks ja heleduse reguleerimiseks vajutage PWR ja kasutage juhtkangi. Lõpetamiseks vajutage ENTER.

Satelliitide aknas kuvatakse kasutatavate satelliitide konfiguratsioon. Kohe kui GPS vastuvõtja tuvastab fikseeritud asukoha (see võtab mõne minuti), kuvatakse paadi asukoht ning vastav ümbrus parimas võimalikus mõõtkavas.

Vaikekeeleks on inglise keel. Selle muutmiseks vajuta GOTO ning menüüst vali SETUP, LANGUAGE ning soovitud uus keel juhtkangi abil.

Joon või vektor, mis algab paadist näitab paadi liikumissuunda. Kui paat seisab, seda ei kuvata.

Ekraani allosas olev aken kuvab paadi kiirust, marsruuti ja kaardi mõõtkava.

GEONAV on navigeerimisreziimis. Vajutades juhtkangile saab seda lülitada kursorireziimi (redigeerimisreziim). Kursori geograafiline asukoht kuvatakse kahes aknas.

Marsruudi järgimiseks alustades paadi asukohast, viige kursor soovitud asukohta ja vajutage ENTER teekonnapunkti sisestamiseks kursori asukohas. See kuvatakse ringiga, mis sisaldab numbrit 1.

Aknas kuvatakse vahemaa, kurss ja sihtkoha teekonnapunkti jõudmise aeg.

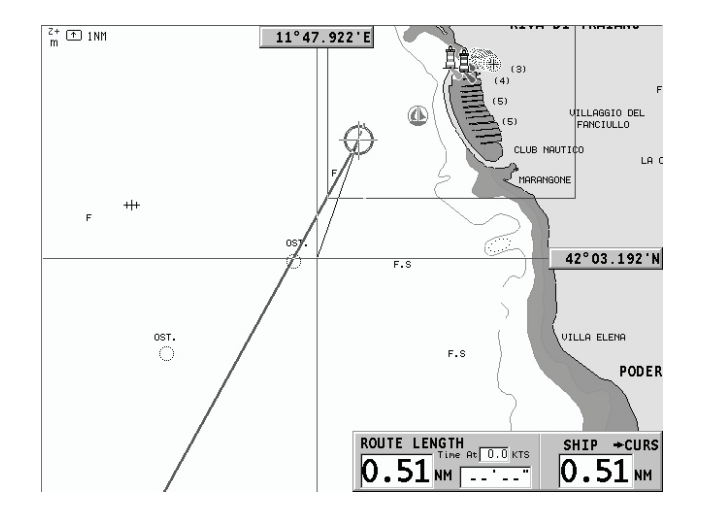

Vajutage EXIT nuppu naasmiseks navigeerimisreziimi. Enamate teekonnapunktide lisamiseks vajutage juhtkangi ja korrake ülaltoodud operatsiooni.

Uute teekonnapunktide lisamisel läheb numeratsioon edasi. Vea korral saab teekonnapunkti kustutada CLR nupule vajutamisega (Kursori reziimis) alates viimati sisestatust. Naasmiseks navigeerimisreziimi vajutage EXIT.

Kui GEONAV-iga on ühendatud autopiloot, järgitakse plotteri marsruuti automaatselt kohe kui navigeerimisreziim on võimaldatud.

Märkus: Kursori võib soovitaud positsiooni peale liigutada ka GOTO funktsiooni kasutades. Detailsemalt on räägitud vastavas peatükis.

NAVIONICS PlatinumTM kaardid annavad detailset informatsiooni, mida saab vaadata igal ajal.

Kasutades juhtkangi vii kursor huvi pakkuvale kaardiobjektile (tule sümbol, poi, sügavusala jne) ning vajuta juhtkangile. Ekraanile ilmub info selle objekti kohta.

Kasuta juhtkangi infonimekirjas liikumiseks ning vajuta EXIT väljumiseks. Vajuta EXIT nuppu veelkord, et minna tagasi navigeerimisreziimi.

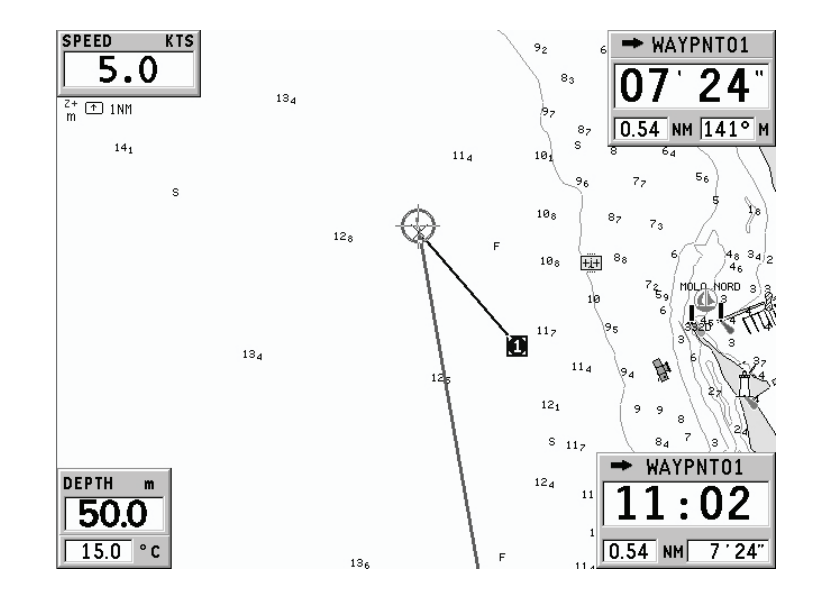

# **TÖÖREZIIMID**

Lülitades GEONAVi sisse, võib kasutaja valida kahe tööreziimi vahel. Vajuta PWR nuppu ja oota ametlikku kaartidesõnumit (kui rohkem kaarte, siis vali neist üks), siis vajuta GOTO käivitades ECS reziimi või ENTER, et käivitada standard GEONAV reziimi. Samuti võib vajutada ZOOM+ sisenemaks demoreziimi, kus plotter näitab järjest erinevaid kaardivaateid.

## **ECS reziim**

See võimaldab kaarti näidata RTCM standardile vastavalt. Navigeerimisel kuvatakse vaid paadi asukoht, suunavektor ning kaardiandmed vajalike regulatsioonide järgi. Tähiseid ei kuvata ning navigatsiooniandmed on ligipääsetavad vaid standardvaatest väljumisel. Käivitades kursori juhtkangiga, näidatakse ka tähiseid.

# **Geonav reziim**

See on seadme standardreziim. Navigeerimisel kuvatakse aknad, mis näitavad asukoha infot, marsruuti, teekonnapunkte ja tähiseid. Tähiseid peita pole võimalik.

Geonav reziimis näitab seade erinevat tüüpi informatsiooni, olenevalt kahest valitud tööreziimist (kursorireziim või navigeerimisreziim). Järgnevad lõigud seletavad nende reziimide erinevusi.

## **Kursorireziim**

Uue marsruudi planeerimiseks või eksisteerivale marsruudile teekonnapunktide lisamiseks, liiguta juhtkangi abil kursorit ning vajuta ENTER. GEONAV kuvab järgmised andmed:

- Marsruudi kogupikkus •
- Aeg marsruudi lõppu jõudmiseks (arvutuslik tulenevalt kiirusest, mis ROUTE menüüs sisestatud) •
- Vahemaa viimasest teekonnapunktist kursori asukohta •
- Kaardi skaala •

Eksisteeriva marsruudi muutmiseks liiguta kursorit juhtkangiga. GEONAV kuvab järgmised andmed:

- Vahemaa paadi asukohast kursorini •
- Aeg kursorini jõudmiseks •
- Kurss paadi asukohast kursorini •
- Kaardi skaala •

Nüüd on võimalik kursor marsruudile viia ja seda muuta, vajuta ENTER uute teekonnapunktide sisestamiseks.

## **Navigeerimisreziim**

Vajutades korduvalt EXIT nuppu on võimalik siseneda mitmesse menüüsse, mis peavad varem SETUP menüüs lubatud olema.

Kui fikspunkt on saavutatud ning ühtegi aktiivset marsruuti ei ole, siis on akende järjestus:

## **SAILING > NAVIGATION > DEPTH SOUNDER > 2D/2D SPLIT > 2D/3D SP-LIT > TRIP > SATELLITE > GENERAL INFO > TIDE INFO > RUNWAY**

(purjetamine > navigeerimine > kajalood > 2D/2D vaade > 2D/3D vaade > teekond > satelliit > üldinfo > tõusude/mõõnade info > rada)

Kajaloodi aken avaneb siis, kui seade on kajaloodiga ühenduses. Tõusude/ mõõnade akna jaoks peavad kaardil olema vastavad andmed.

## **Kaardireziim**

Navigeerimisakende sulgemiseks ning kaardi täisekraanil näitamiseks vajuta üheaegselt GOTO ja EXIT. Standardreziimi naasemiseks vajuta mistahes klahvi.

Kaardireziimis näidatakse kaardi detaile ja vaateparameetreid automaatselt RTCM standardile vastavalt.

•

## **MASTAABIAKEN**

See aken näitab järgmist informatsiooni:

- Suurendus (üleval vasakus nurgas):
	- Z+ tähendab, et kaarti saab veel suurendada vajutades ZOOM+;

 $Z+$ 

 $m$ 

 $\boxed{\text{t}}$  1NM

- sümboli puudumine viitab parimale suurenduse tasemele
- OVZ tähendab, et kaarti näidatakse ülesuurendusega (Overzoom)
- Mastaap (paremal küljel), ulatus 4096 NM kuni 1/8 NM. Ikoon selle ees tähendab, et mastaap vastab ekraani laiusele. •
- Ühikud (vasakul all): •
	- meetrid (m)
	- jalad (ft)
	- süllad (fa)

Ühikute muutmiseks vajuta GOTO nuppu, vali SETUP, DEPTH UNITS ning tee valik.

## **PURJETAMISAKNAD**

Need aknad aktiveeritakse automaatselt kui GPS on fikspunkti saavutanud (FIX OK), tuuleinstrumentidega on ühendus, marsruut on sisestatud ning purjetamisaknad avatud Setup menüüst.

Aknad kuvavad järmist informatsiooni:

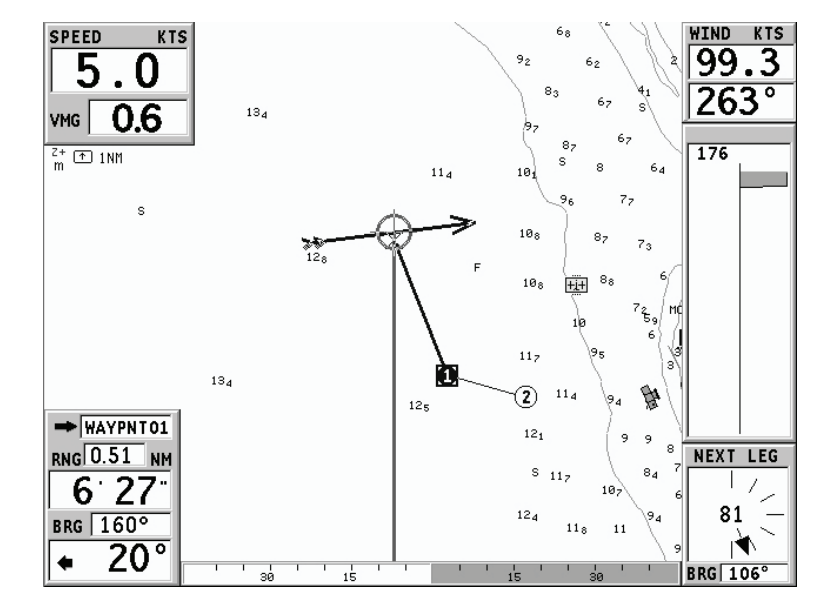

- Paadi kiirus •
- Kaardi skaala •
- **Sihtteekonnapunkt** •
- Distants sihtpunkti •
- Kurss sihtpunkti •
- Pöördenurk •
- Veesügavus (kui võimalik) •
- Veetemperatuur (kui võimalik) •
- Tegelik tuulekiirus •
- Tegelik tuulesuund (magnetiline) •

Kui peale sihtpunkti on veel teekonnapunkte sisestatud, näitab aken näilist tuulesuunda järgmisel lõigul. Näiline tuulesuund on esitatud numbritega akna keskel.

Tuule suund on esitatud graafiliselt noolega. Järgmisele lõigule kuvatakse näiline tuulesuund. Lisaks näidatakse kurssi järgmisele teekonnapunktile.

## **NAVIGEERIMISAKEN**

Aken aktiveerub automaatselt kui GPS vastuvõtja leiab paadi asukoha (FIX OK).

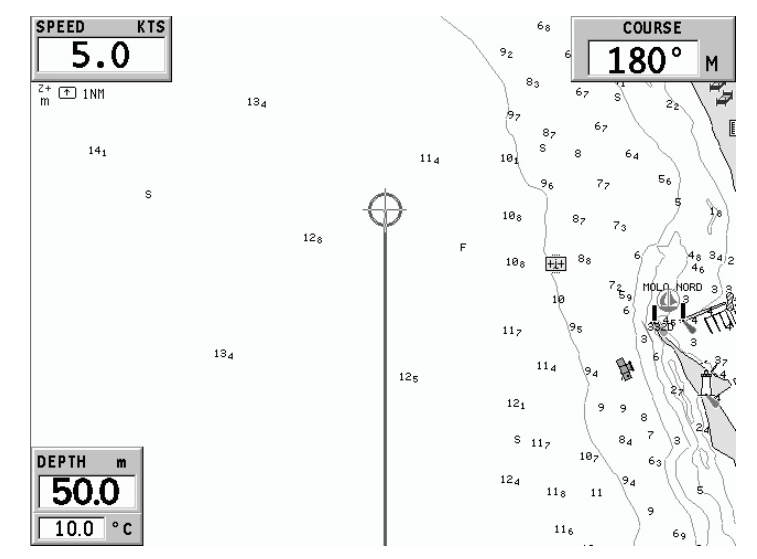

Kui marsruuti pole koostatud, kuvatakse ekraanile:

- Paadi kiirus •
- Kaardi skaala •
- Marsruut •
- Veesügavus (kui vajalikud andmed on olemas) •
- Kohalik aeg •

Kasutades -ZOOM+ nuppu saab kaarti suurendada, et näha NAVIONICS kaardiandmeid.

Kui marsruut on sisestatud, kuvatakse ekraanil järgmised andmed:

- Paadi kiirus •
- Kaardi skaala •
- **Sihtpunkt** •
- Distants sihtkoha teekonnapunkti •
- Arvutuslik saabumisaeg sihtkoha teekonnapunkti •
- Arvutuslik marsruudi lõpuaeg •
- Veesügavus (kui võimalik) •
- Veetemperatuur (kui võimalik) •

Märkus: veesügavuse ja -temperatuuri kuvamiseks peab GEONAV olema ühendatud kajaloodiga.

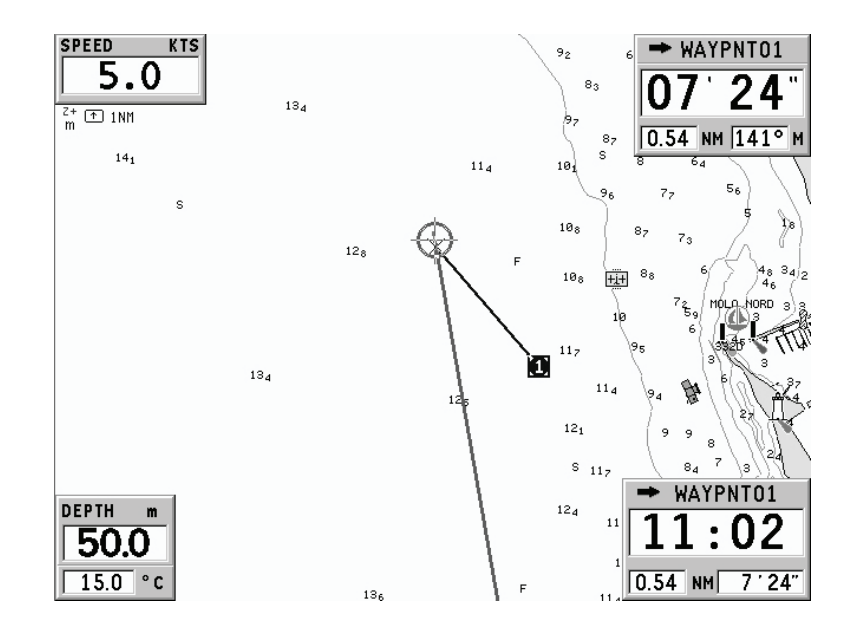

#### **KAJALOODI AKEN**

Seda akent on võimalik jälgida juhul, kui GEONAV on ühendatud kajaloodiga, asendab veesügavuse numbri (Motor Boating akendes) graafikuga, mis näitab meresängi. Samuti tuuakse ära veetemperatuur.

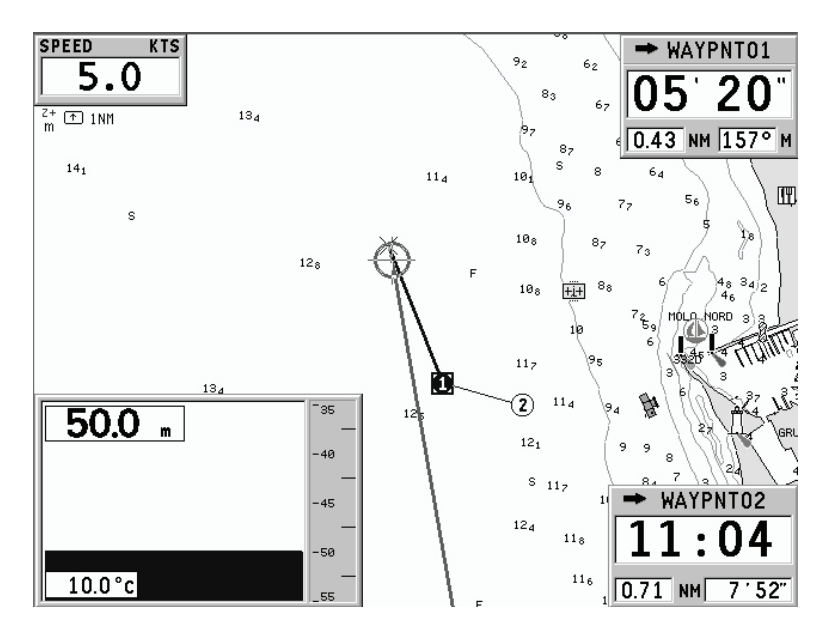

Kui navigeeritakse sügavamates vetes kui kajalood võimaldab jälgida või on paadi kiirus liiga suur, katkestatakse andmete võtt ning number asendatakse " " sümboliga.

## **2D/2D AKEN**

Lubab üheaegselt jälgida kahte erinevat ala elektroonilisel kaardil. Näiteks võib kuvada oma paadi asukohta kahes erinevas suurendusastmes. Samuti võib ühes aknas sisestada uut marsruuti ning teise aknas jälgida paadi asukohta.

2D/2D poolituse aktiveerimiseks vajuta GOTO, vali SETUP, 2D/2D SPLIT WINDOWS ning tegutse akendega oma soovi järgi.

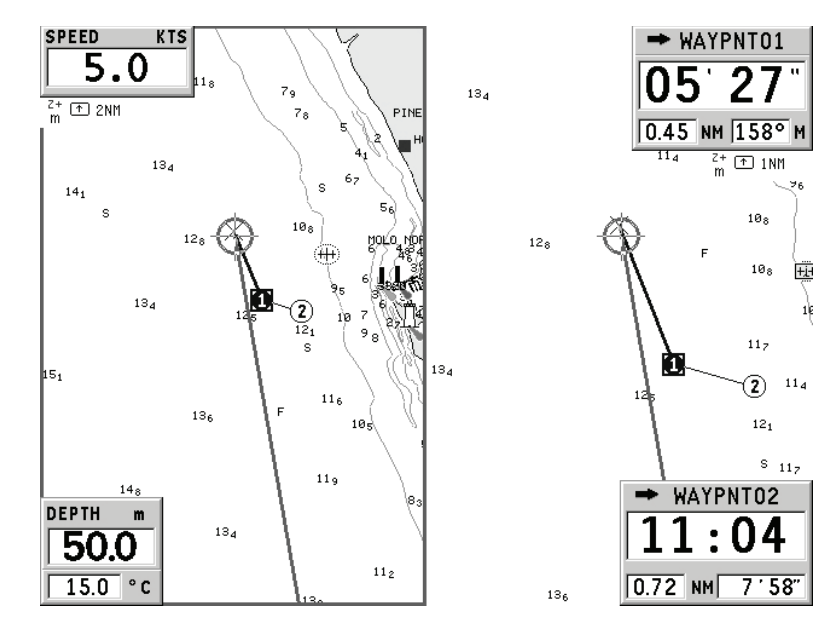

Peale selle funktsiooni aktiveerimist võib näha kahte akent kui korduvalt EXIT klahvi vajutada. Mõlemaid aknaid on võimalik eraldi juhtida. Aktiivne aken on märgistatud ümbritseva raamiga.

Aktiivse akna vahetamiseks hoia lühikest aega all EXIT klahvi. Pane tähele, et kui aken on kursorireziimis, siis kursor liigutatakse teise aknasse ning eelmine jätkab navigeerimisreziimis.

2D/2D reziimist väljumiseks hoia EXIT klahvi mõne sekundi vajutatuna.

## **2D/3D AKEN**

Märkus: See funktsioon on saadaval ainult NAVIONICS Platinum™ mälukaartidel.

See aken lubab kuvada üheaaegselt standardset kaarti ning 3D kaardipilti paati ümbritsevast alast.

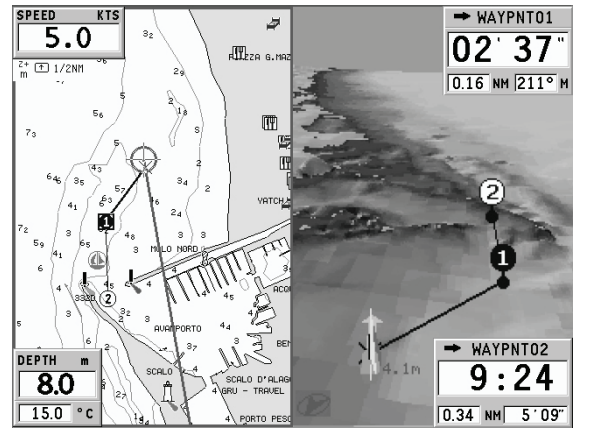

Aktiveeri 2D/3D navigeerimisaken GOTO menüüst, vali SETUP, 2D/3D SPLIT WINDOWS. Mõlemad aknad (vasak ja parem) võimaldavad iseseisvat opereerimist.

Kui 2D aken on aktiivne ehk ümbritsetud raamiga, on aktiveeritud ka tavalised plotterioperatsioonid (zoom, liikumine, teekonnapunkt ja tähise sisestamine jne).

Aktiivse akna vahetamiseks hoia all EXIT klahvi. Kui 3D aken aktiveerub, siis kasuta juhtkangi vaatevälja liigutamiseks, ZOOM nuppu suurenduseks ning KNOB nuppu vaatevälja pööramiseks.

KNOB nupp võimaldab samuti vaatepunkti tõsta ning vaatenurka muuta. Vajuta KNOB nuppu korra või kaks, et nende funktsioonide vahel vahetada.

Esialgsesse vaatesse naasemiseks vajuta korra EXIT. 2D/3D vaatest väljumiseks vajuta EXIT.

## **TEEKONNA AKEN**

Teekonna aknas näidatakse järgitava marsruudiga seotud infot, täpsemalt:

- Keskmine kiirus •
- Maksimaalne kiirus teekonna algusest •
- Teekonna algusest kulunud aeg •
- Lõigu distants •
- Kogu läbitud vahemaa •

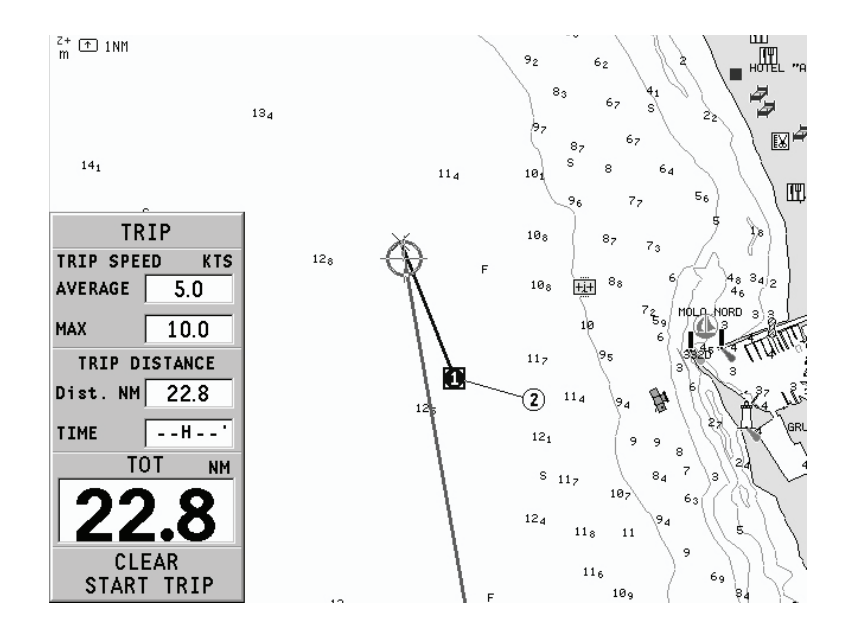

Loendurite nullimiseks (peale kogudistantsi) enne uue teekonna alustamist, vajuta CLR. Kogu distantsi nullimiseks algseadista instrumendi sisemine mälu.

## **SATELLIIDIAKEN**

Käivitamisel näitab satelliidiaken kui palju ja millised satelliidid on GPS vastuvõtja suutnud vastu võtta. Välimine ring näitab horisonti, sisemine aga 45 kraadist tõusu horisondi suhtes ning keskmine ring viitab haripunktile.

Väiksed kastid numbritega näitavad saadaval olevaid satelliite. Erinevate satelliitide numbrid, kui mõni leitakse, näidatakse kahanevas järjekorras.

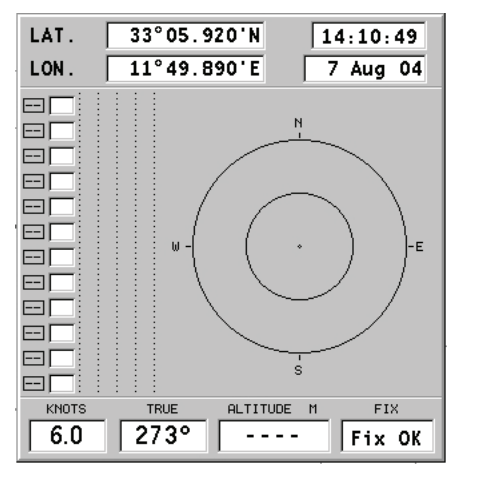

Niipea kui satelliit GPS vastuvõtjaga üles võetakse, pööratakse kastis olev number ümber. Tulbad vasakul iseloomustavad signaali tugevust; mida pikem on tulp, seda tugavam signaal.

Iga tulba vasakul küljel näitavad kaks numbrit signaali/müra suhet.

#### Lisainfo:

- Päev, kuu, aasta, kohalik või Greenwichi aeg (vaikimisi) •
- Paadi asukoht (laiuskraad/pikkuskraad) (või viimane fikseeritud koht, kui GPS otsib alles satelliite). •
- Aktiivse satelliidi info (number ja fiks). •
- SOG (kiirus), COG (kurss) ja kõrgus merepinnast. •

Laius- ja pikkuskraadi väärtused paadi positsiooni suhtes kuvatakse kohe kui vähemalt 3 satelliiti on vastu võetud ja 2D fiks (kaks dimensiooni) on saadaval.

Kõrgus merepinnast on saadaval ainult siis kui 4 satelliiti on vastu võetud ning 3D fiks saavutatud. Niipea kui kehtiv fiks on saadaval, lülitub GEONAV automaatselt navigeerimisreziimi ning kuvab paadi asukoha parimas võimalikus kaardimastaabis. Aken ekraani alumises osas näitab paadi kurssi ja kiirust.

Satelliidiakna tagasikutsumiseks vajuta korduvalt EXIT nuppu kuni aken esile ilmub.

# **ÜLDISE INFO AKEN**

See aken näitab järgnevat informatsiooni paadi hetkeasukoha kohta:

- Geograafilised koordinaadid (laiuskraad/ pikkuskraad) •
- Positsiooni korrektuurid (laius- ja pikkus-kraadile) (valik SETUP, CALIBRATION) •
- Magnetiline varieerumine GPS-lt •
- Kurss (COG) •
- Kiirus (SOG) •

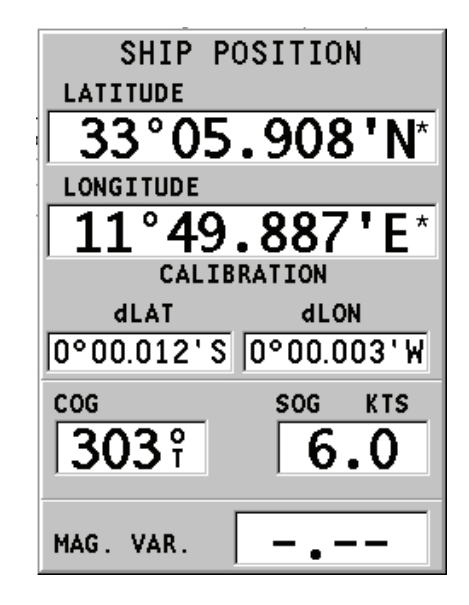

Märkus: See aken on saadaval ainult navigeerimisreziimis.

# **TÕUSU/MÕÕNA INFO AKEN**

Kui seadmes on NAVIONICS kaardid hoovuste andmetega, siis see aken näitab järgmist informatsiooni:

- Laius- ja pikkuskraadid paadi asukohas •
- Kellaaeg ja kuupäev •
- Magnetilise variatsiooni väärtus GPS-st •
- Koidiku ja loojangu aeg •
- Kuu tõusu ja kuu loojumise aeg •
- Kuufaas •
- Graafik arvutsuliku hoovuse tasemega antud asukohas •

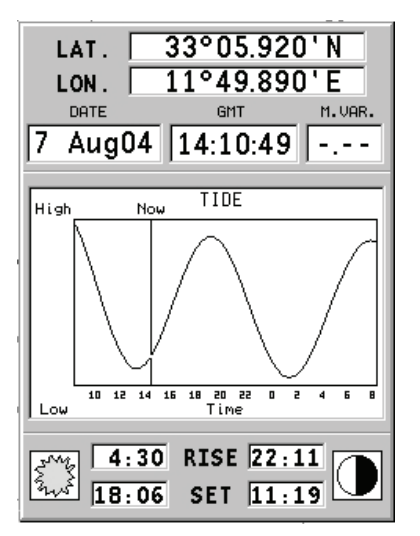

Hoiatus: Erinevalt tõusude ja mõõnade andmetest, mida näeb läbi GOTO funktsiooni, on see graafik ennustuslik. Andmed on saadud kahe lähima keskuse andmete interpoleerimisest.

Samuti võib varieeruda täpsus sõltuvalt ranniku tüübist, vahemaast lähimate jaamadeni ning muudest geograafilistest omapäradest.

## **RAJA AKEN**

See aken näitab järgmist informatsiooni sihtteepunkti suunas:

- Sihtteepunkti nime •
- Kaugust sihtpunktist •
- Arvutuslikku aega sihtpunkti jõudmiseks •
- Kurssi •
- Marsruuti •
- Pöördenurka •
- XTD (parem/vasak distants planeeritud teekonnast) •
- XTD piired (raja laius) •

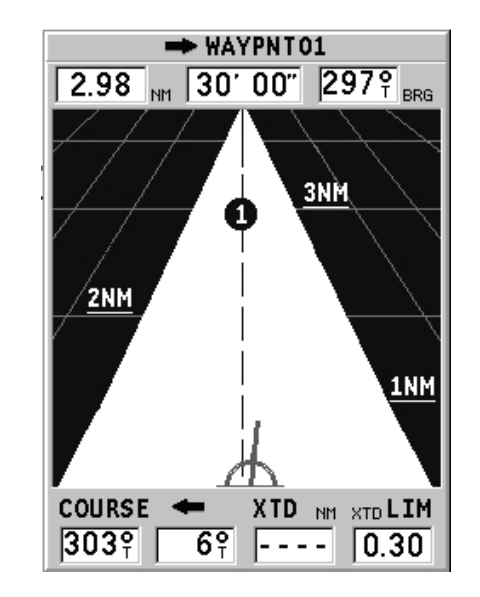

Graafik näitab paadi positsiooni marsruudi suhtes. Kui XTD ületab limiidi, on paadi sümbol näha vasakul või paremal raja serval.

Märkus: See aken on saadaval vaid navigeerimisreziimis.

# **PEAMENÜÜ**

Menüütulp, mis ilmub GOTO nupu vajutamisel, lubab valida järgmisi valikuid:

**ROUTE**: Teekonna kustutamine, pööramine, salvestamine, tagastikutsumine ning teekonna info kuvamine.

**TRACK**: Trajektoori funktsiooni aktiveerimiseks/deaktiveerimiseks ning salvestamiseks, tagasikutsumiseks või raja kustutamiseks mõeldud valik.

**MARKER**: Tähiste kustutamine, värvi valik, koguse kuvamine, salvestamine ja tagasikutsumine.

**GOTO PORT**: Valitud sadamasse teekonna planeerimine.

**GOTO NEAREST**: Lähima sadamateeninduse suunas teekonna planeerimine.

**SETUP**: Plotteri seadete aktiveerimine/deaktiveerimine.

**GOTO LAT/LON**: Teada geograafilise positsiooni suunas teekonna planeerimine.

**GOTO ULATUS/KURSS**: Marsruudi planeerimine mingis ulatuses või kohta, mille kurss on näidatud.

MÄRKUS: Enamik menüüvalikuid näitavad mitmeid alammenüüsid. Kasuta juhtkangi ühest menüüst teise liikumisel ning vajuta ENTER valiku tegemiseks.

## **MARSRUUT**

## **MARSRUUDI MUUTMINE (Kursorireziim)**

## **Teekonnapunkti loomine**

Kasutades juhtkangi, liiguta kursor soovitud asukohta ning vajuta ENTER nuppu et teekonnapunkt sisestada.

Tulevaste teekonnapunktide sisestamiseks liiguta kursorit ning vajuta ENTER. Uus teekonnapunkt lisatakse marsruuti.

Iga marsruudi kohta saab lisada kuni 99 teekonnapunkti kasutades GOTO funktsiooni.

#### **Viimase teekonnapunkti kustutamine**

Vajuta CLR. Kui viimane teekonnapunkt on ekraanilt väljas, kuvatakse sõnum "DELETE WP? ENTER = YES". Vajuta ENTER teekonnapunkti kustutamiseks.

## **Teekonnapunkti kustutamine**

Kasuta juhtkangi kursori liigutamiseks. Aseta see teekonnapunktile ning vajuta CLR.

#### **Marsruudi kõigi teekonnapunktide kustutamine**

Vajuta korduvalt CLR nuppu kuni "NO WP PRESENT" sõnum ekraanile ilmub.

#### **Teekonnapunkti asukoha muutmine**

Aseta teekonnapunkt täpselt liigutatava teekonnapunkti kohale ja vajuta ENTER selle kinni püüdmiseks. Seejärel liiguta teekonnapunkt juhtkangi abil soovitud uude asukohta ning vajuta kinnitamiseks uuesti ENTER.

#### **Marsruuti uue teekonnapunkti lisamine**

Aseta kursor ekraanil täpselt marsruudi kohale ning vajuta ENTER, et lõik kinni püüda.

Kui lõik on aktiveeritud, näidatakse seda paksema joonega. Aken näitab samuti selekteeritud lõiku. Liiguta manuaalne kursor soovitud uude asukohta, sisesta uus teekonnapunkt ja vajuta ENTER.

#### **MARSRUUDI REDIGEERIMINE (Navigeerimisreziim)**

Kui käsikursor on ekraanil, vajuta EXIT nuppu navigeerimisreziimi sisenemiseks.

#### **Sihtteekonnapunkti muutmine**

Kasuta "Route to a waypoint" (marsruut teekonnapunktini) funktsiooni.

Hoiatus: Marsruuti muudetakse ning uus sihtteekonnapunkt, mis on valitud, saab olema esimene teekonnapunkt.

#### **Kõikide teekonnapunktide kustutamine**

Vajuta CLR nuppu, et aktiveerida "DELETE ROUTE? ENTER = YES" sõnum. Vajuta seejärel ENTER nuppu kustutamisoperatsiooni kinnitamiseks või mistahes muud nuppu, et väljuda.

# **FUNKTSIOONID MARSRUUDI MENÜÜS**

#### **Marsruudi info**

Info kuvatakse kahel lehel; esimene näitab üldist informatsiooni, samas teine aga geograafilisi koordinaate kõikide teekonnapunktide kohta. Vajuta GOTO nuppu menüütulba kuvamiseks, vali ROUTE, CURRENT ning GOTO WP.

Aken näitab järgmist informatsiooni:

**WP NAME**.: Teekonnapunkti nimi

**DISTANCE:** Vahekaugus teekonna algusest kuni praeguse teekonnapunktini. **TIME**: Teekonna algusest kulunud aeg.

**FUEL LITERS**: Ennustatav kütusekulu (liitrites)

**BRG**: Kurss eelmisest teekonnapunktist praegusesse teekonnapunkti. **POSITION**: Teekonnapunkti koordinaadid

Teekonnapunkti saabumise aeg ning kütusekulu kuvatakse juhul kui eeldatav kiirus ning kütusekulu määrad on eelnevalt sisestatud. Kasuta juhtkangi liikumiseks järgmisele lehele või EXIT väljumiseks.

 $\sqrt{11}$  1/2NH MARKER SETUP LAT/LONG TRACK PORT NEAREST WP<br>NAME DISTANCENN TIME **Current** Goto WP.  $\omega$  and  $\tau$  and  $\sigma$  $\overline{014}$ les ve WAYPNTO1<br>WAYPNTO2<br>WAYPNTO3  $\begin{array}{cccc} 0.15 & 0.15 \\ 0.16 & 0.31 \\ 0.16 & 0.41 \end{array}$ 1°48.145E<br>1°48.195E<br>1°48.083E **Reverse** Delete Set Speed SELECT GOTO WP DELETE EXIT  $\overline{0.0}$ <sub>KTS</sub> Liters  $\overline{0.0}$ SPEED  $\bigcap$ ROUTE LENGTH<br>
Time Rt 0.0 KTS WAYPNT03+CURS  $0.47$  NM  $0.00$  NM

## **Kiiruse ja kütusekulu andmete sisestamine**

Neid andmeid kasutatakse kalkuleerimaks väärtusi, mida näidatakse ROUTE aknas.

Vajuta GOTO nuppu menüü kuvamiseks, vali ROUTE, CURRENT, SET SPEED ning vajuta ENTER liikumaks andmesisestuse akendele. Kasuta juhtkangi väärtuste sisestamiseks ning kinnita.

#### **Marsruudi salvestamine mälukaardile**

Vajuta GOTO nuppu menüü kuvamiseks, vali ROUTE, CURRENT, SAVE ning vajuta ENTER. Kasuta juhtkangi vaikenime muutmiseks ning ENTER, et operatsioon kinnitada.

Sõnum (ROUTE STORED) annab kinnituse, et marsruut on korrektselt salvestatud. Kui see on tehtud, siis marsruut kaob ekraanilt.

## **Marsruudi tagasikutsumine mälukaardilt**

Vajuta GOTO nuppu menüü kuvamiseks, vali ROUTE, OLD ja vajuta ENTER, et avada marsruutide kataloog; vali soovitud marsruut juhtkangi abil ja vajuta kinnitamiseks ENTER, või EXIT et väljuda.

Tagasikutsutud marsruut kuvatakse ekraanile, Autozoom funktsioon automaatselt aktiveerituna ning aken lubab valida sihtteekonnapunkti.

#### **Marsruudi kustutamine**

Kuvatava marsruudi kustutamiseks vajuta GOTO, et kuvada menüü. Vali seejärel ROUTE, CURRENT, DELETE ning vajuta kinnituseks ENTER.

Kataloog annab nimekirja CompactFlash™ mälukaardile salvestatud marsruutidest.. CURRENT (aktiivne) märge viitab aktiivsele marsruudile.Mälukaardilt marsruudi kustutamiseks vajuta GOTO, vali ROUTE, OLD. Vajuta CLR kustutamiseks ning ENTER operatsiooni kinnituseks.

#### **Marsruudi ümber pööramine**

Vajuta GOTO menüü avamiseks, vali ROUTE, CURRENT ja REVERSE. Teekonnapunktide järjekord pööratakse automaatselt ümber, lubades navigeerimist vastupidises suunas.

#### **Marsruut teekonnapunktini**

Vajuta GOTO, vali menüüst ROUTE, CURRENT, GOTO WP ning liiguta kursorit teekonnapunktide nimekirjas juhtkangi abil. Vajuta ENTER ja vali sihtpunkt juhtkangi abil. Vajuta kinnitamiseks ENTER või EXIT, et väljuda.

Ajal mil GEONAV arvutab marsruuti, muutub valitud teekonnapunkt esimeseks marsruudis, samas kui eelmised teekonnapunktid kustutatakse. Funktsioon töötab ainult navigeerimisreziimis.

## **TRAJEKTOOR**

Trajektoori funktsioon võimaldab salvestada paadi poolt tegelikult läbitud trajektoori. Funktsiooni võib aktiveerida ja disaktiveerida navigeerimise jooksul korduvalt.

#### **Trajektoori alustamine**

Aktiveerimiseks vajuta GOTO nuppu ning menüütulbast vali TRACK, START ja vajuta ENTER selle kinnitamiseks. Väike ring paadi asukohas kaardil viitab trajektoori alguspunktile.

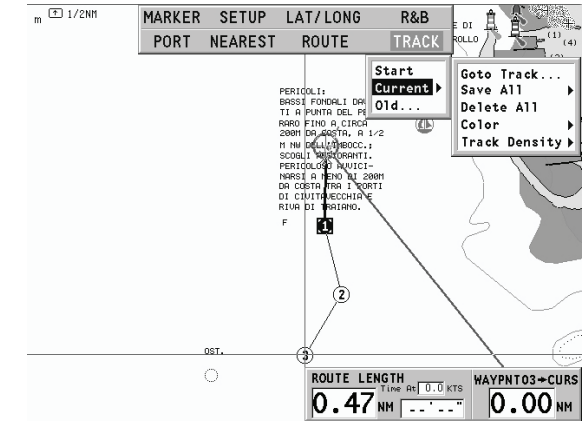

## **Trajektoori peatamine**

Trajektoori funktsiooni peatamiseks vajuta GOTO, menüüst vali TRACK, STOP ja kinnitamiseks vajuta ENTER.

#### **Trajektoori salvestamine CompactFlashTM mälukaardile**

Vajuta GOTO ja avanenud menüüst vali TRACK, CURRENT, SAVE ALL ja vajuta ENTER. Kasuta juhtkangi vaikenime muutmiseks ning taaskord ENTER, et operatsioon kinnitada.

Sõnum kinnitab, et trajektoor on korrektselt salvestatud, peale seda kaob trajektoor ekraanilt. Iga kord kui trajektoor salvestatakse mälukaardile, puhastatakse plotteri oma mälu ja kasutatud mälumahu indikaator Track menüüs näitab 0%.

#### **Trajektoori tagasikutsumine mälukaardilt**

Vajuta GOTO ning avanenud menüütulbast vali TRACK, OLD ning trajektooride kataloogi avamiseks vajuta ENTER. Vali soovitud trajektoor, vajuta kinnitamiseks ENTER või väljumiseks EXIT nuppu.

#### **Trajektoori kustutamine**

Kuvatava trajektoori kustutamiseks vajuta GOTO nuppu, et avada peamenüü. Vali TRACK, CURRENT, DELETE ALL ja vajuta kinnitamiseks ENTER.

Mälukaardilt kustutamiseks vajuta GOTO, vali TRACK, OLD. Kataloog annab nimekirja trajektooridest, mis on mälukaardile salvestatud. Vali trajektoor juhtkangiga ning vajuta kustutamiseks CLR ning kinnita ENTER nupuga.

## **Trajektoorile värvi omistamine**

Trajektoori värvi saab valida menüüst.

Vajuta GOTO, vali TRACK, CURRENT ning COLORS. Menüü näitab saadaval olevaid värve; vali soovitud värv juhtkangi abil. Kinnitamiseks vajuta ENTER. Valitud värv salvestatakse trajektoori juurde.

#### **Trajektoori lõigu andmete kuvamine ja muutmine**

Aseta kursor trajektoori lõigule. Aken näitab navigatsiooniandmeid selles positsioonis.

- Salvestamise aeg •
- Salvestamise kuupäev •
- Veesügavus •
- Veetemperatuur •
- Tegelik tuulesuund •
- Tegelik tuulekiirus •

Sügavuse andmed tuuakse ära vaid võimaluse korral.

Kursori asetamine lõigu alguspunkti võimaldab muuta lõigu nime, näidata keskmist/maksimaalset kiirust, sõidu pikkust/aega, lõik kustutada või selle värvi muuta.

Kui menüü avaneb, vajuta ENTER ning vali juhtkangiga soovitav valik ning vajuta taas ENTER selle muutmiseks.

## **Marsruut trajektoori lõigule**

Vajuta GOTO ning vali TRACK, CURRENT, GOTO TRACK juhtkangi kasutades. Näidatakse infot lõikude kohta.

Nimekirja saab sortreerida juhtkangi abil valides sortreerimise kriteeriumi ning vajutades ENTER. Vali juhtkangiga sihiks olev lõik ning vajuta ENTER.

GEONAV asetab kursori valitud lõigu algusesse, vajuta ENTER sinna teekonnapunkti sisestamiseks või hoia klahvi all kuni sisestatakse tähis.

#### **Trajektoori tiheduse seadistamine**

Vajuta GOTO ning vali TRACK, CURRENT, TRACK DENSITY (trajektoori tihedus). Avanenud aken võimaldab määrata teekonnapunktide salvestamise tiheduse ajaintervalli, vahemaa tagant või automaatreziimis.

#### **Automaatne trajektoor**

Kui ühtegi trajektoori ei ole kasutaja poolt aktiveeritud, võimaldab automaatne trajektoori funktsioon siiski trajektoori salvestada. Sel puhul kasutatakse kasutaja poolt määratud vaikeseadeid värvi ja joonetüübi kohta.

Automaatse trajektoori salvestamiseks vajuta GOTO, vali TRACK, CURRENT ja SAVE ALL. Vaikenime muutmiseks kasuta juhtkangi.

Märkus: Trajektoori alguse sümbolit automaatsel trajektooril ei näidata.

## **TÄHIS**

Tähiseid kasutatakse märkimaks huvipunkte millele saab lisada nimed ja sümbolid.

Kui tähis sisestatakse, siis jätab plotter meelde ka kuupäeva, aja ning sealse veesügavuse ja -temperatuuri. Seda informatsiooni saab näha GOTO MARKER menüüst.

Märkus: Tähiste nimed kuvatakse alates kaardiulatusest 32 NM.

## **KURSORIREZIIM**

#### **Tähise sisestamine**

Liiguta kursor soovitud asukohta ning hoia seal ENTER nuppu all vähemalt 2 sekundit. Aken näitab automaatselt sümbolit ja nime, mis sellele tähisele on omistatud.

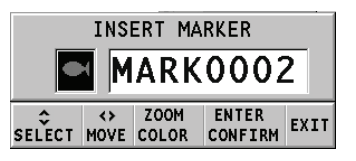

Kasuta juhtkangi ja -ZOOM+ nuppu tähise sümboli muutmiseks (saadaval on 8 sümbolit) või nime ja värvi muutmiseks (max. 8 tähte) sõltuvalt tähise tüübist, mida salvestada soovid (näiteks kalastuspunktid, vrakid, kivid jne). Vajuta ENTER sisestuse kinnitamiseks.

Märkus: Kursorit on võimalik soovitud asukohta liigutada ka kasutades suuremat osa GOTO funktsioonidest.

## **Tähise nime/sümboli/värvi muutmine**

Aseta kursor tähisele ning vajuta ENTER; aken näitab tähisele varem osutatud sümbolit, värvi ja nime. Kasuta juhtkangi ja vajadusel -ZOOM+ nuppu, et tähise nime, värvi ja sümbolit muuta. Vajuta ENTER, et kinnitada.

## **Tähise kustutamine**

Aseta kursor tähisele ja vajuta CLR.

# **NAVIGEERIMISREZIIM**

## **Tähise sisestamine**

Hoia all ENTER klahvi, et sisestada tähis paadi asukohta. Aken näitab tähisele automaatselt omistatud nime, värvi ja sümbolit; nende muutmiseks kasuta juhtkangi ja vajadusel -ZOOM+ nuppu, nagu ka kursorireziimis. ENTER kinnitab sisestuse.

## **Teekond tähisele**

Vajuta GOTO ning vali menüüst MARKER, CURRENT, GOTO MARKER juhtkangi kasutades. Kuvatakse kataloog, mis näitab tähiste nimekirja koos igaühe sümboli, nime ning sisestuskuupäeva ja ajaga. Lisaks võimaluse korral meresügavuse ja temperatuuri väärtused, mis sisestamise hetkel tuvastati.

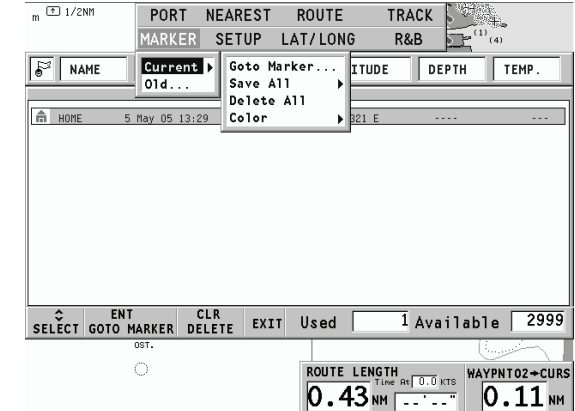

Allpool näidatakse sisestatud tähiste arvu ja numbrit, palju neid veel on võimalik sisestada. Kasutades juhtkangi, vali soovitud tähis ning vajuta ENTER.

Kui soovitud tähis on valitud, sisestab GEONAV teekonnapunkti tähise asukohta ning lisab uue lõigu marsruudile (kui ühtegi marsruuti pole saadaval, ühendatakse uus teekonnapunkt paadi asukohaga).

Vajuta EXIT nuppu naasemaks navigeerimisreziimi ning Autozoom aktiveeritakse automaatselt.

Märkus: Üksiku markeri kustutamiseks vali see GOTO MARKER nimekirjast ning vajuta CLR.

# **FUNKTSIOONID TÄHISTE MENÜÜS**

#### **Mitme tähise salvestamine CompactFlashTM mälukaardile**

Vajuta GOTO nuppu ning menüüst vali MARKER, CURRENT, SAVE ALL ning vajuta ENTER. Kasuta juhtkangi vaikenime muutmiseks ning vajuta ENTER. Sõnum näitab, et tähised on korrektselt salvestatud ning need kaovad ekraanilt.

Iga kord kui komplekt tähiseid CompactFlashTM mälukaardile salvestatakse, puhastatakse plotteri sisemine mälumaht ning peale seda on võimalik kasutada maksimaalset arvu tähiste salvestamiseks.

#### **Komplekti tähiste tagasikutsumine CompactFlashTM mälukaardilt**

Vajuta GOTO nuppu menüü kuvamiseks, vali MARKER, OLD ning vajuta tähiste kataloogi avamiseks ENTER nuppu. Vali soovitud tähistekomplekt ning vajuta ENTER välju EXIT nupuga.

#### **Tähiste kustutamine**

Komplekti tähiste kustutamiseks vajuta GOTO ja avanenud menüüst MARKER, CURRENT, DELETE ALL ning vajuta kinnitamiseks ENTER.

Ühe näidatava tähise kustutamiseks vajuta menüü avamiseks GOTO, vali MARKER, CURRENT ja GOTO MARKER. Avaneb nimekiri, kust saad valida kustutatava tähise. Vajuta CLR ning kinnita operatsioon ENTER klahviga.

Komplekti tähiste kustutamiseks mälukaardilt, vajuta GOTO, vali MARKER ning OLD. Ekraanile kuvatakse kataloog mälukaardile salvestatud tähistega. Vali grupp juhtkangi abil, vajuta CLR klahvi ning kinnita operatsioon ENTER nupuga.

## **GOTO SADAM**

Vajuta GOTO nuppu ja vali PORT (sadam) juhtkangi abil.

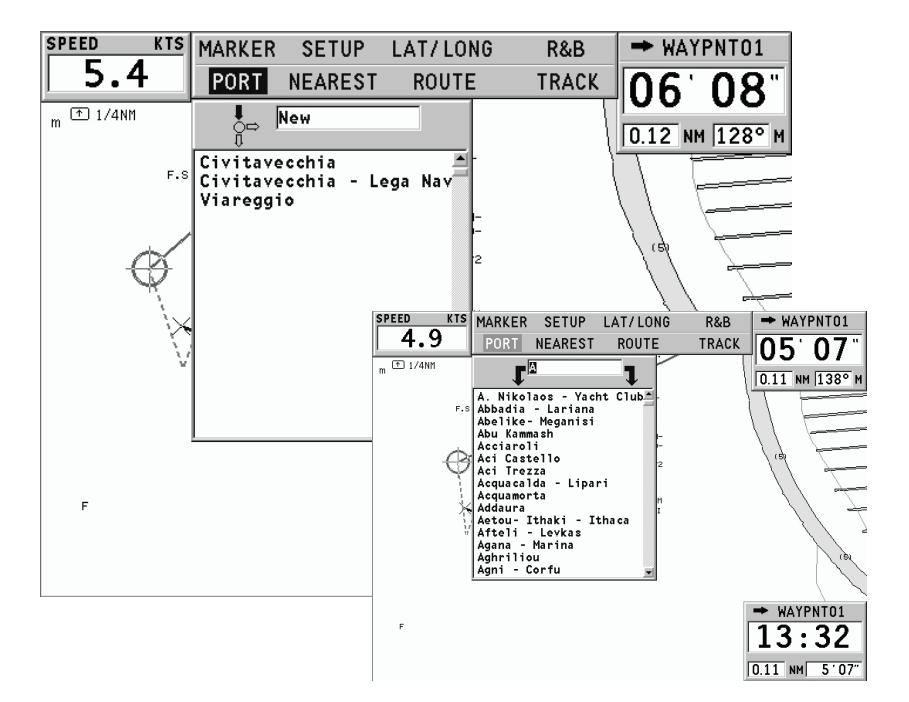

Avanenud nimekiri näitab viimased valitud sadamad. Vali soovitud sadam juhtkangiga või kirjuta sadama nimi tähestikulisel klaviatuuril. Kui ekraanile ilmub soovitud sadama nimi, tähista see juhtkangiga ning vajuta ENTER.

Kui soovitud sadam on valitud, sisestab GEONAV sadama asukohta teekonnapunkti ning loob lõigu olemasolevasse marsruuti (kui ühtegi marsruuti ei ole saadaval, ühendatakse uus teekonnapunkt paadi asukohaga).

Vajuta EXIT nuppu naasemaks navigeerimisreziimi ning Autozoom funktsioon aktiveerimiseks.

## **GOTO LÄHIMASSE**

Märkus: See valik on saadaval ainult NAVIONICS kaardimoodulitega , millele on talletatud PORT Services võimalused. See võimaldab leida ja suunduda lähimasse sadamasse, millest võib leida soovitud teeninduse.

Vajuta GOTO nuppu, vali juhtkangiga NEAREST, võta soovitud teenindus ning vajuta ENTER kinnitamiseks või EXIT katkestamiseks.

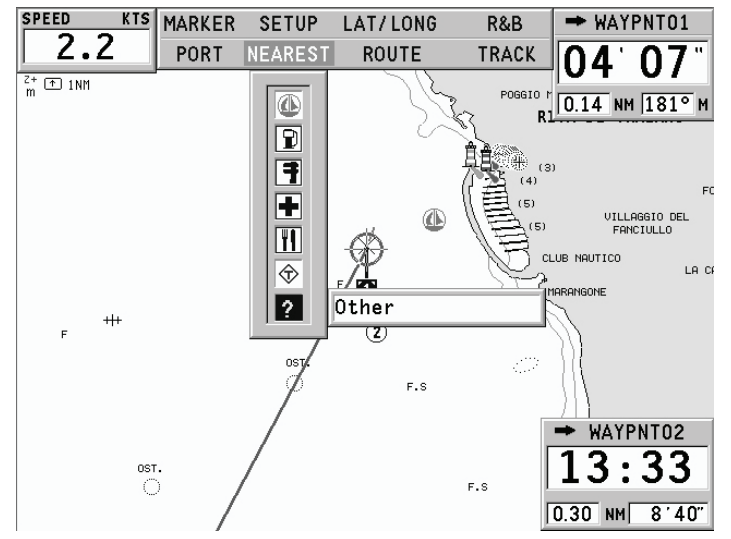

GEONAV näitab kolme lähimat sihtkohta paadi asukoha suhtes (kui navigeerimisreziimis), või kursori positsioonile (kui kursori reziimis) ja ning vaikevalikuna valib automaatselt neist kõige lähema (vilkuv).

Vali üks sadam korraga kasutades juhtkangi; avanenud aken näitab kaugust ja saabumisaega (arvutuslik paadi kiirusega). Vajuta ENTER, et valik kinnitada. GEONAV sisestab teekonnapunkti valitud sadamasse, kustutab automaatselt aktiivse marsruudi (kui navigeerimisreziimis) või lisab teekonnapunkti aktiivsesse marsruuti (kui kursori reziimis), naaseb seejärel navigeerimisreziimi ning aktiveerib Autozoom funktsiooni.

## **Tõusu/mõõna või hoovuste ennustus lähimas vaatlusjaamas**

Märkus: See funktsioon on saadaval ainult NAVIONICS mälukaartidel, millele on salvestatud tõusude, mõõnade ja hoovuste andmed.

See funktsioon võimaldab 24 tunni vahemikus kuvada tõusude/mõõnade taset, hoovuse kiirust ja suunda vaatlusjaama läheduses. Kui tõusu/mõõna info hinnangulised andmed Tide Info aknas on kaudsed, siis ennustus on palju täpsem, sest tuleb otse vaatlusjaamadest.

Vajuta GOTO , vali NEAREST kasutades juhtkangi. Vali Tides või Currents teenus ning vajuta kinnitamiseks ENTER. GEONAV lubab valida ühe kolmest lähimast jaamast. Kasuta juhtkangi, et jaam valida ning kinnita ENTER nupuga.

Aken näitab järgmist informatsiooni:

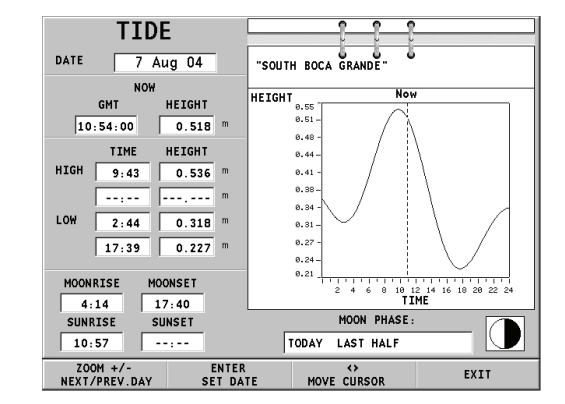

## **Tõusu/mõõna jaam**

- Jaama nimi •
- Ennustuse kuupäev •
- Aeg ja kõrgus sõltuvalt kursori positsioonist graafikul •
- Aeg ja kõrgus kõrg/madalveel •
- Päikesetõusu ja loojangu aeg •
- Kuu tõusu ja loojumise aeg •
- Kuufaas •
- Tõusu/mõõna taseme graafik (24 tundi) •

## **Hoovuse jaam**

- Jaama nimi •
- Ennustuse kuupäev •
- Aeg, kiirus ja suund sõltuvalt kursori positsioonist graafikul •
- Aeg, kiirus, suund ja lõtkuaeg päevastel tulvadel ja mõõnadel •
- Päikesetõusu ja loojangu aeg •
- Kuu tõusu ja loojumise aeg •
- Kuufaas •
- Tõusu/mõõna taseme graafik (24 tundi) •

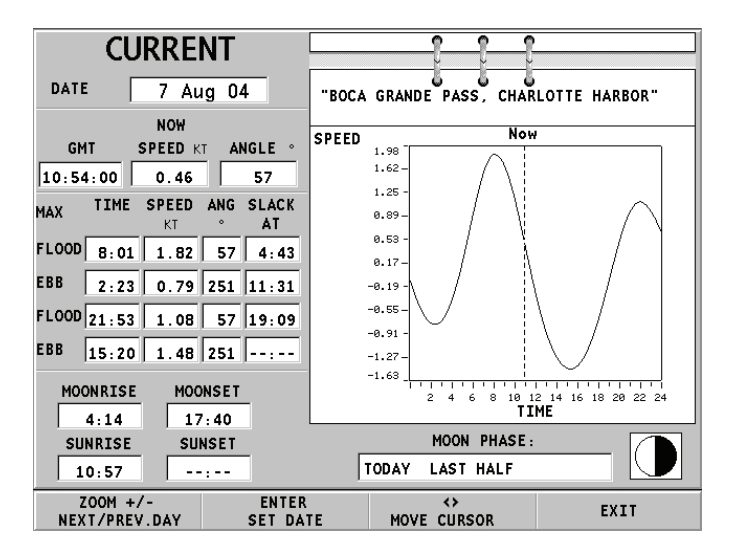

Mõlemal ülemisel juhul on vaikekuupäevaks tänane kuupäev. Teise kuupäeva saab sisestada ENTER või -ZOOM+ nupuga.

Märkus: Samale informatsioonile pääseb ligi asetades käsikursori Tides or Currents jaamale vastavale ikoonile ning vajutades kinnitamiseks ENTER.

# **SEADISTAMINE**

SETUP menüü võimaldab olemasolevaid valikuid seadistada. Menüüsse sisenemiseks vajuta GOTO nuppu, vali SETUP kasutades juhtkangi ning valikute nimekiri ilmub ekraanile.

Menüü valikud on grupeeritud seitsmeks. Neid juhtkangiga valides võib näha saadaval olevaid alamvalikud. Vajuta ENTER alammenüüsse sisenemiseks. Tagasi liikumiseks kasuta EXIT nuppu.

# **EKRAAN**

- **Reziim** (Hele, Päev, Öö) Valib sobivad värvid ümbruse heleduse järgi. **•**
- **Ohutu sügavus** (OFF/2m/5m/10m/20m) Võimaldab näidata piirkondi, mis vastavad ohutu sügavuse limiidile. **•**
- **Sügavuskontuurid** (ALL/5m/10m/20m) Valib sügavuse kontuuride ilme. **•**
- **Foto vaade** (LAND/FULL/OFF) Valib satelliit-**•** fotode kihi kaartide peale; ainult maismaa, kõik või disaktiveeritud.
- **Kaardi pööramine** (ON/OFF) Lülitab kaardi pööramise funktsiooni sisse või välja. **•**
- **Seadista kaardi detailsus** (STD/USR/ALL) Valib kaardi detailid kuvamiseks. Võimalik on valida üks kahest võimalikust valikust (STD - standard vaateseade (ECS) või ALL - kõik detailid). Valides USER, lülitatakse sisse või välja üksikud ühikud. **•**
- **Easy View** (ON/OFF) Võimaldab/lülitab välja kaardi suurendamise. **•**
- **Overzoom** (ülesuurendus) (ON/OFF) **•**
- **Esitusviis** (INTER. /US) Valib sümbolite ja värvide esitusviisi. **•**
- **Oma paadi ikoon** Valib paadi asukohta tähistava ekraaniikooni. **•**

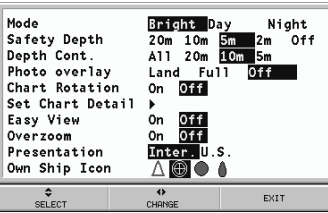

## **3D VAADE**

**Fotod** (ON/OFF) Valib tekstuuri 3D vaates, võib valida lihtsa maastiku või satelliitfotode vahel. **•**

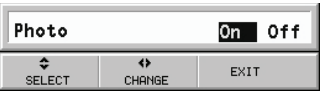

## **NAVIGATSIOON**

- **Marsruudiplaan** (GREAT C./RHUMB L.) Marsruudi planeerimise reziim. **•**
- **XTD alarm** (ON/OFF) Marsruudist kõrvale **•** kaldumise piiride seadmine.

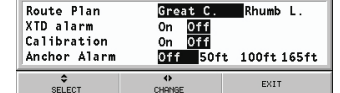

- **Kalibreerimine** (ON/OFF) Kalibreerib paadi **•** asukoha GPS-lt saadud andmete põhjal.
- **Ankrualarm** (OFF/15m/30m/50m) Lubab/keelab alarmi, seab distantsiulatuse ankru alarmile. **•**

# **ÜHIKUD ja KEEL**

- **Määra kellaaeg** (LOCAL/GMT) sisestab kohaliku või GMT aja. **•**
- **Pikkusühikud** (NAUT/METR/STAT) **•**
- **Sügavusühikud** (M/FT/FA) **•**
- **Kurss** (TRUE/MAG) Tegelik või magnetiline reziim kõigile kurssidele. **•**
- **Keel** (EN/FR/ES/DE/DK/IT/SV/NL/SU/NO/GR) **•**

## **AKNAD**

Valib näidatavad abiaknad. Iga akna jaoks on väike eelvaatepilt. •

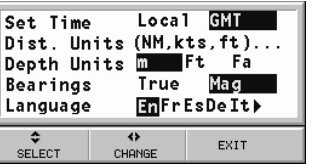

0ff 0n  $\overline{0ff}$ 

 $0f$ On  $rac{0}{0}$ <br> $\frac{0}{0}$ 

 $\frac{\overline{off}}{\overline{off}}$ 

 $On$ 

0n

0n

0n

0<sub>n</sub>

On

EXIT

Satellite

Tide Info

**Runway** 

SELECT

General Info

Sailing Window

2D/2D Split Windows

2D/3D Split Windows

 $\overline{\mathbf{v}}$ 

CHANGE

**Trip Window** 

## **ARPA**

- **Aktiveeri ARPA** (ON/OFF) Lubab/keelab ARPA sihtmärgid. **•**
- **Seadista CPA/TCPA Piirangud** (ON/OFF) **•**
- **GPS Radari nihe** (ON/OFF) Seadistab nihke **•** GPS vastuvõtja ning radariantenni vahel.

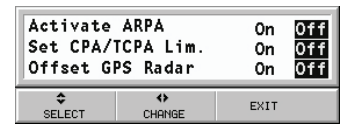

## **MUU**

**Kaardi info** Kui ON, näitab aken kataloogi kaartidest, mis mälumoodulile salvestatud. Vali üks neis juhtkangi abil ning vajuta ENTER info kuvamiseks. EXIT väljub. **•**

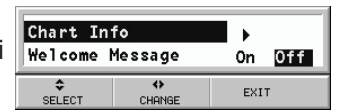

**Tervitussõnum** (ON/OFF) **•**

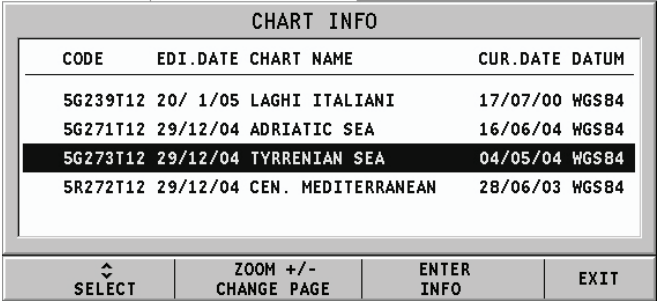

## **GOTO LAT/LON**

Vajuta GOTO nuppu ning vali LAT/LONG kasutades juhtkangi. Sisesta juhtkangiga soovitud geograafilised koordinaadid ning kinnita sisestatud numbrid.

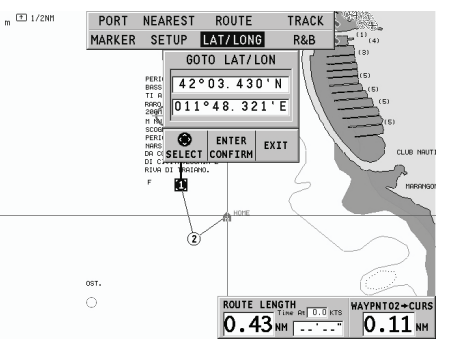

GEONAV liigutab käsikursori valitud asukohta, lubades tähise või teekonnapunkti sisestamist sellesse positsiooni. Vajuta ENTER teekonnapunkti sisestamiseks või hoia ENTER klahvi all tähise sisestamiseks.

## **GOTO ULATUS/KURSS**

Vajuta GOTO nuppu ning vali R&B kasutades juhtkangi. Sisesta juhtkangiga soovitud ulatuse ja kursi väärtused ning kinnita sisestatud numbrid.

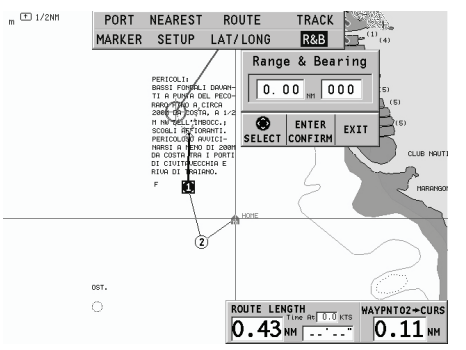

GEONAV liigutab käsikursori valitud asukohta, lubades tähise või teekonnapunkti sisestamist sellesse positsiooni. Vajuta ENTER teekonnapunkti sisestamiseks või hoia ENTER klahvi all tähise sisestamiseks.

## **MOB FUNKTSIOON**

Kui meeskonnaliige juhtub kogemata üle parda kukkuma, siis MOB (Man Overboard - mees üle parda) funktsioon võimaldab naasta kohta, kus üle parda kukkumine aset leidis, pakkudes seega kasulikku informatsiooni päästeoperatsiooniks.

MOB funktsiooni aktiveerimiseks hoia all GOTO nuppu. GEONAV sisestab spetsiaalse tähise hetkeasukohta ning kuvab akna järgmiste andmetega:

- Geograafilised koordinaadid üle parda kukkumise kohas •
- Aeg kukkumisest •
- Vahekaugus ning kurss kukkumise kohta •

Kui seade on ühendatud autopiloodiga, siis käskude ülekandmine lõpetatakse. Kõik seadme funktsioonid on välja lülitatud senikaua kuni MOB funktsioon on aktiivne. Vaid kaardi suurendamine on võimalik.

MOB funktsiooni lõpetamiseks vajuta EXIT.

## **ETHERNET ÜHENDUS**

GEONAV plotteril on Ethernet võrguühenduse valmidus - süsteem, millega saab omavahel ühendada mitu plotterit. See võimaldab muudatusi marsruudis , ka ajutisi läbi Easy Pilot funktsiooni, ühest plotterist teise kopeerida. Ühe plotteri väära kasutuse mõju teistele plotteritele on võimalik vältida Network Lock funktsiooniga; sel puhul ei ole marsruudi muutmine võrgu vahendusel lubatud. Innovatiivne omadus on kaartide jagamine võrgus olevate plotteritega, ilma et need kõigisse neisse eraldi oleks salvestatud.

Märkus: GPS vastuvõtja tuleb iga plotteriga ühendada läbi NMEA 0183 pordi. Üks GPS vastuvõtja võib olla ühenduses mitme võrgus oleva plotteriga, kuid autopiloot peab olema ühendatud korraga vaid ühe plotteriga läbi NMEA pordi.

#### **Instrumentide ühendamine**

Ethernet võrguühenduse süsteemi paigaldamine tuleks jätta spetsialistidele. Tarvis on standard võrgukaableid ning pistikuid (UTP cat. 5 kaabel ja RJ-45 pistik). Mitme instrumendi võrku ühendamiseks ühenda need Ethernet jagajasse. Kahe plotteri omavahel ühendamiseks sobib ka vaid kaablit kasutada.

Kui kaablitevõrk on nõuetekohaselt paigaldatud, siis on võrguühendus automaatselt seadmete käivitamisel olemas ning instrumendid on valmis andmevahetuseks.

#### **Võrgu üles seadmine**

Korrektse võrguühenduse tagamiseks, tuleb plotteritele omistada võrguaadressid, erinevad välistest seadmetest nagu PC, printer, server jne (samasse võrku ühendatud).

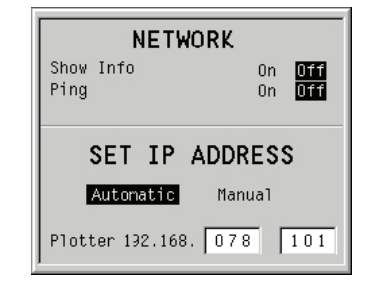

Võrguparameetrite seadistus on automaatne. Võimalike konfliktide lahendamiseks (kui tekib tõrge automaatsel seadistusel) võib need seadistada ka manuaalselt. Selleks vajuta GOTO, vali peamenüüst SETUP, OTHER ning vajuta üheaegselt GOTO ja ENTER nuppe.

#### **Marsruudi ülekandmine**

Aktiivse marsruudi muutmist võimaldavad operatsioonid - samuti kõikidesse võrgus olevatesse plotteritesse saadetavad - on järgnevad:

- Marsruudi muutmine (sisestamine, kustutamine, teekonnapunkti teisaldamine; tagasikutsumine ning teekonnapunkti kustutamine) •
- Teekonnapunkti sisestamine ning sihtteekonnapunkti valimine GOTO funktsiooniga •
- Easy Pilot funktsiooniga ajutine marsruudi muutmine (EBL juhtnupp) •

Kui mõni neist operatsioonidest on käivitatud ühes võrgus olevas instrumendis, lülitu kursorireziimist navigeerimisreziimi vajutades EXIT nuppu.

Kui muudatused kinnitatakse, siis suunatakse muudetud marsruut kõikidesse võrgus olevatesse instrumentidesse, sellega varasem marsruut üle kirjutades. Operatsiooni katkestamiseks vajuta CLR.

Märkus: Peale muudetud marsruudi kopeerimise katkestamist on võimalik muudatused salvestada instrumendi mälukaardile; vajuta ENTER salvestamise kinnitamiseks või CLR katkestamiseks.

#### **Kaardi jagamine**

Tavajuhul suudab plotter lugeda kaarti mälukaardilt. Nüüd, tänu Chart Sharing (kaardi jagamine) funktsioonile, mis võimaldab elektroonilist kaarti kopeerida kõigile võrgus olevate plotterite mälukaartidele, saavad kõik plotterid ühte kaarti lugeda: tarvis on vaid ühte seadmesse sisestada originaalne CompactFlash<sup>™</sup> mälumoodul.

Kaartide kopeerimiseks on tarvis PC-d koos CompactFlash™ lugejaga. Ava kaardikaust MS-Windows failihalduriga, kopeeri \NAVIONICS\CHARTS kaust ajutisse kohta kõvakettal. Seejärel sisesta uus CompactFlash™ kaardilugejasse ning kopeeri \NAVIONICS\CHARTS kausta sisu kõvakettalt \NAVIONICS\ CHARTS kausta uuel kaardil. Kui vajalik, siis loo failihalduri abil ise \NAVIONICS\CHARTS kaust mälukaardile.

Märkus: Kaardi jagamise funktsioon töötab juhul kui instrument algupärase CompactFlashTM mälukaardiga on võrku ühendatud ning sisse lülitatud.

## **AUTOPILOOT**

GEONAV lubab paadil, mis on varustatud autopiloodiga, järgida automaatselt varem sisestatud marsruuti, kompenseerides kõiki kõrvalekaldeid, mis välistest tingimustest põhjustatud (tuul, hoovused jne).

GEONAV kuvab sõnumi "PROXIMITY TO WAYPOINT" (teekonnapunkt lähedal) hoiatamaks kasutajat, et paat on jõudmas järgmise teekonnapunkti lähedusse.

GEONAV kuvab sõnumi "END OF TRIP" (reisi lõpp) hoiatamaks kasutajat, et paat on jõudmas viimase teekonnapunkti lähedusse.

Pea meeles: Hoidmaks ära järsku kursimuutust, on alati soovitatav autopiloot deaktiveerida ajaks, mil marsruuti muudetakse või luuakse.

# **SISUKORD**

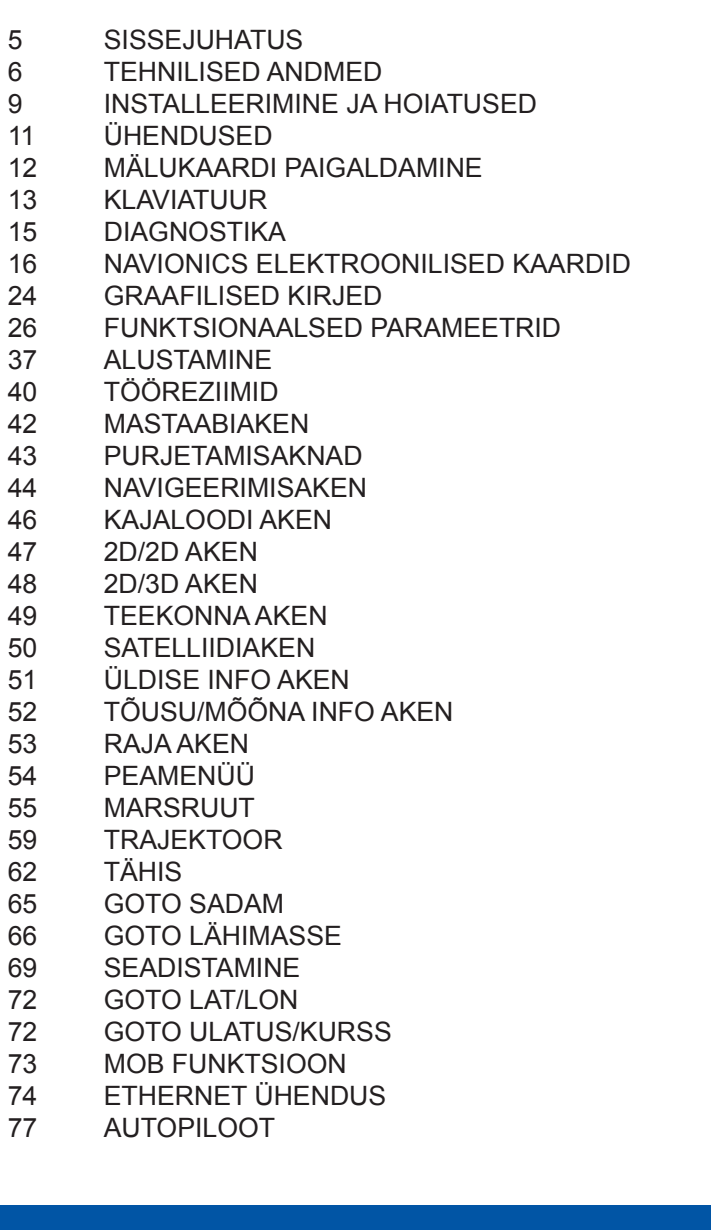

Maaletooja: AS KG Knutsson www.kgk.ee http://geonav.kgk.ee